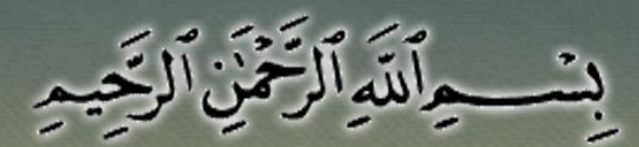

# گونه بازی پلت نرم بسازیم؟

به مناسبت میلاد رسول اکرم (ص)

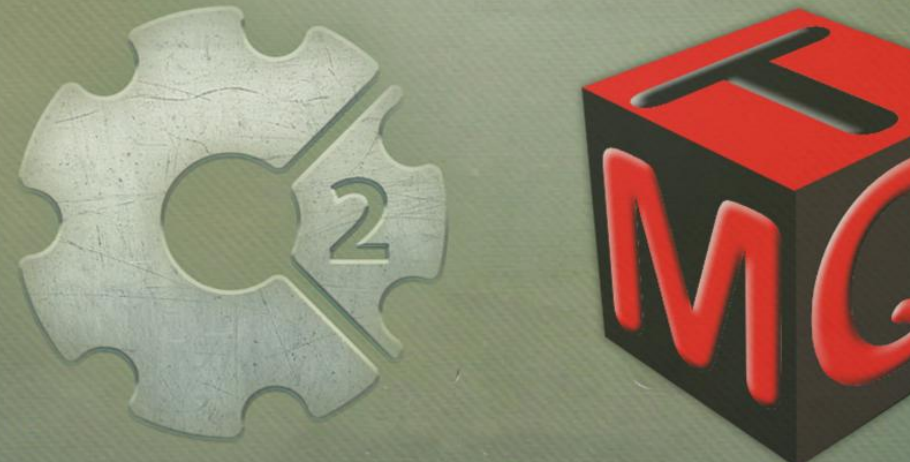

مجتبی قاسم زاده تهرانی

mojtaba.mihanblog.com

 $x = 0$ 

 $\circledast$ 

### **مقدّمه**

کنستراکت 2 میتونه هر نوع بازی دو بعدی رو بسازه. تو این آموزش اصول ساخت یک بازی پلت فرم رو در کنستراکت 2 یاد میگیرید. تذکر: در این آموزش از اسپرایتهای Platform Jungle استفاده کردیم که میتونید از [اینجا](https://www.mediafire.com/?jcq47su4o9us9fp) دانلودشون کنید یا هم میتونید خودتون مشابه اونها رو طراحی کنید.

### **نصب کنستراکت 2**

اگه کِنستراکت 2 رو ندارید میتونید از [اینجا](https://www.scirra.com/construct2/releases/new) آخرین نسخهی رایگانش رو دانلودش کنید. کنستراکت 2 فقط مال ویندوزه ولی بازیهایی که باهاش ساخته میشن میتونند توی همهجا مثل مکینتاش، لینوکس، آیپد، اندروید و... اجرا بشن. کنستراکت 2 در حالتی که شما ادمین هم نباشین توی کامپیوترتون نصب میشه. کنستراکت 2 پرتابل هم هست یعنی میتونید توی فلشتون نصب کنیدش و هر جایی اون رو با خودتون ببرید!

# **شروع**

بعد از اینکه کنستراکت 2 رو نصب کردید، اونو اجرا کنید. بعد روی دکمهی File ( ( کلیک کنید و New رو انتخاب کنید.

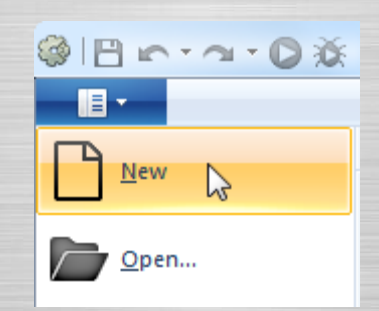

بعد پنجرهی Project New باز میشه، فقط کافیه که روی project empty New کلیک کنید.

#### www.SoftGozar.Com

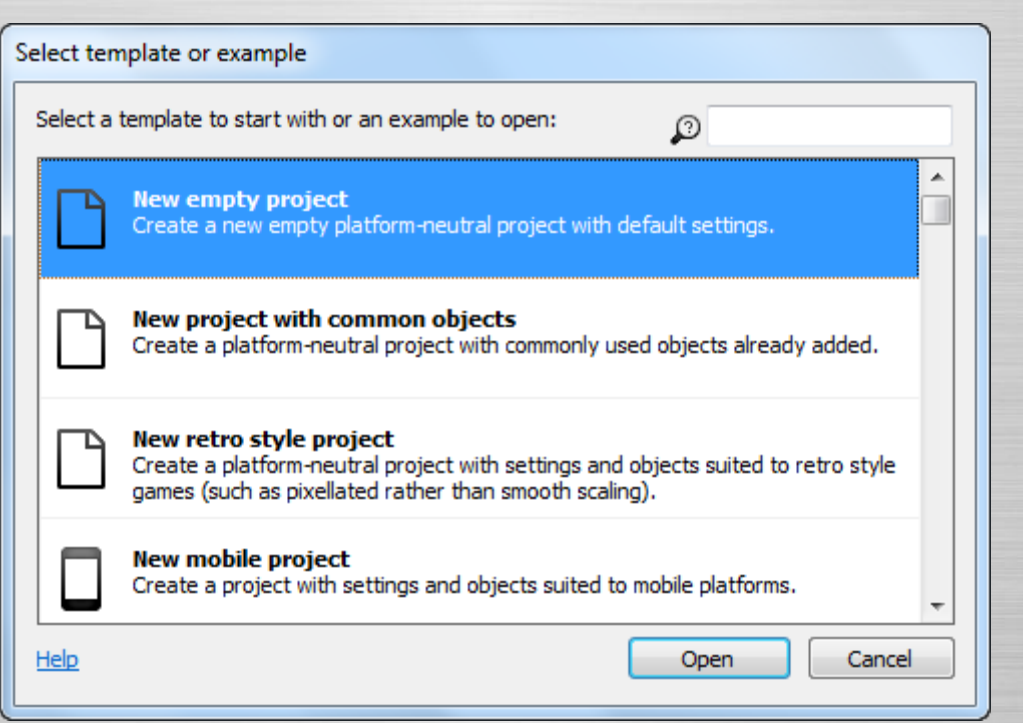

حالا باید لیوت `خالی رو ببینید. لیوت چیه؟ لیوت جاییه که ما توی اون بازی مون رو طراحی می کنیم اشیاء رو به وجود میاریم و مکانشون رو تغییر میدیم. لیوت یه چیزیه مثل مرحله یا منوی بازی که توی نرم افزارهای دیگه بهش room، scene یا frame هم میگن. اگه هنوز متوجّه نشدید عکس پایین رو نگاه کنید، شمارهی 2 همون لیوته:

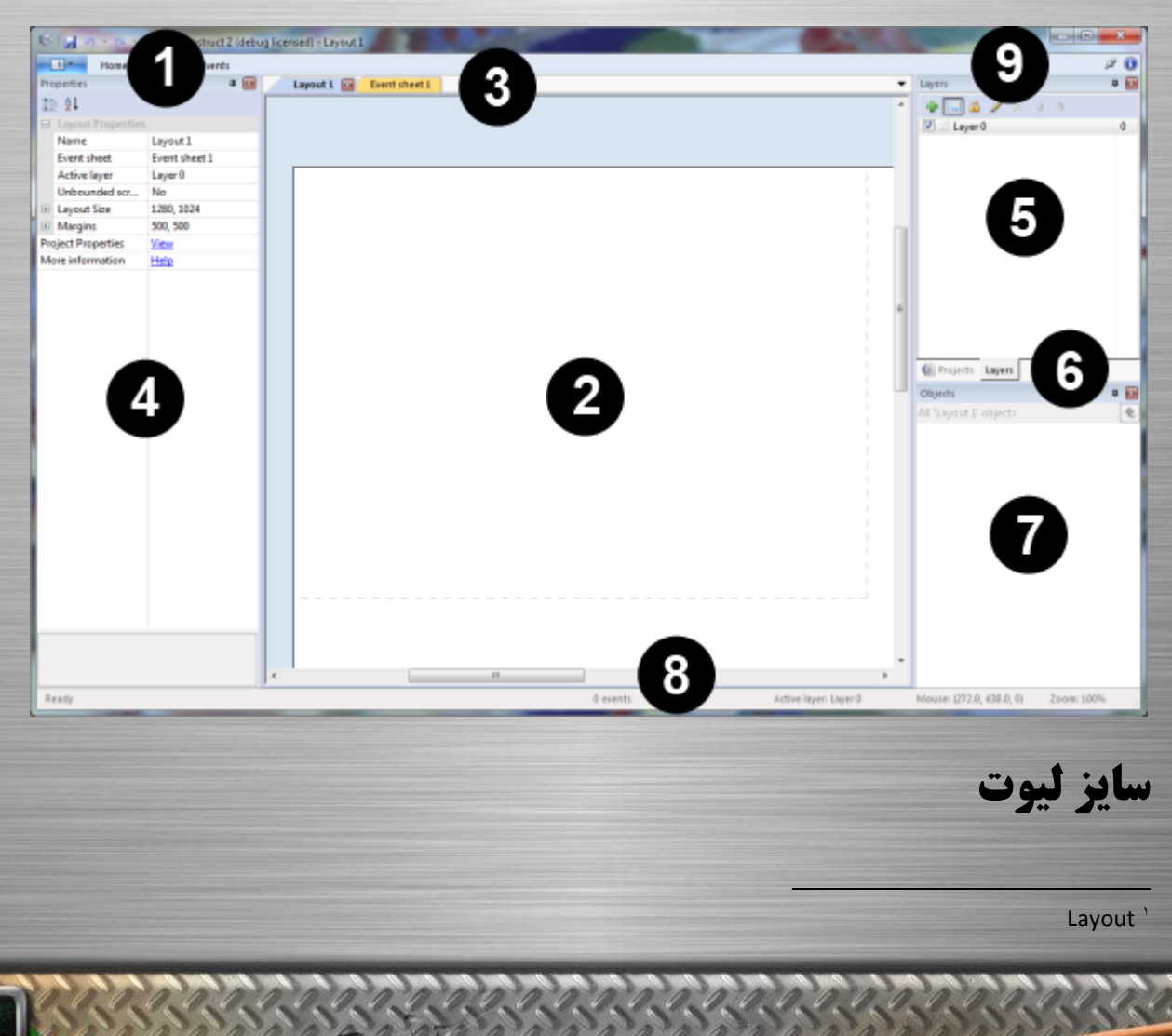

2 اوّل از همه ما میخوایم لیوتمون )مرحلهمون( یکم بزرگتر باشه. یه جای خالی تو لیوت کلیک کنید تا توی نوار ویژگیها تنظیماتش رو ببینیم. (توی عکس بالا شمارهی ۴ همون نوار ویژگیهاست). بعد از توی این نوار همون طور که توی عکس میبینید اندازهی لیوت رو بنویسید 2442×.4444

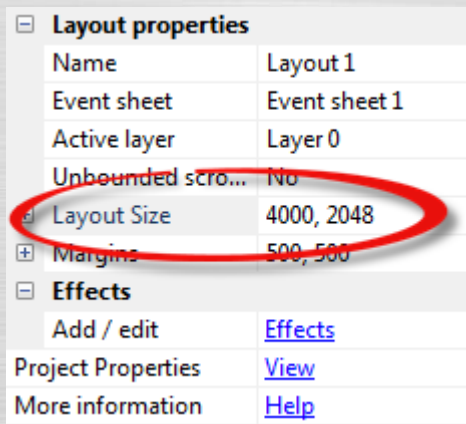

یباین یه عکس پسزمینه برای لیوتمون بذاریم. یه جای خالی لیوت دابل کلیک<sup>۳</sup> کنید تا پنجرهی Insert New Object باز بشه، روی شیء Background Tiled دابل کلیک کنید تا بیاد توی بازی.

<sup>2</sup> Properties bar 3 همون دوتا کلیک پشت سر هم

i

#### www.SoftGozar.Com

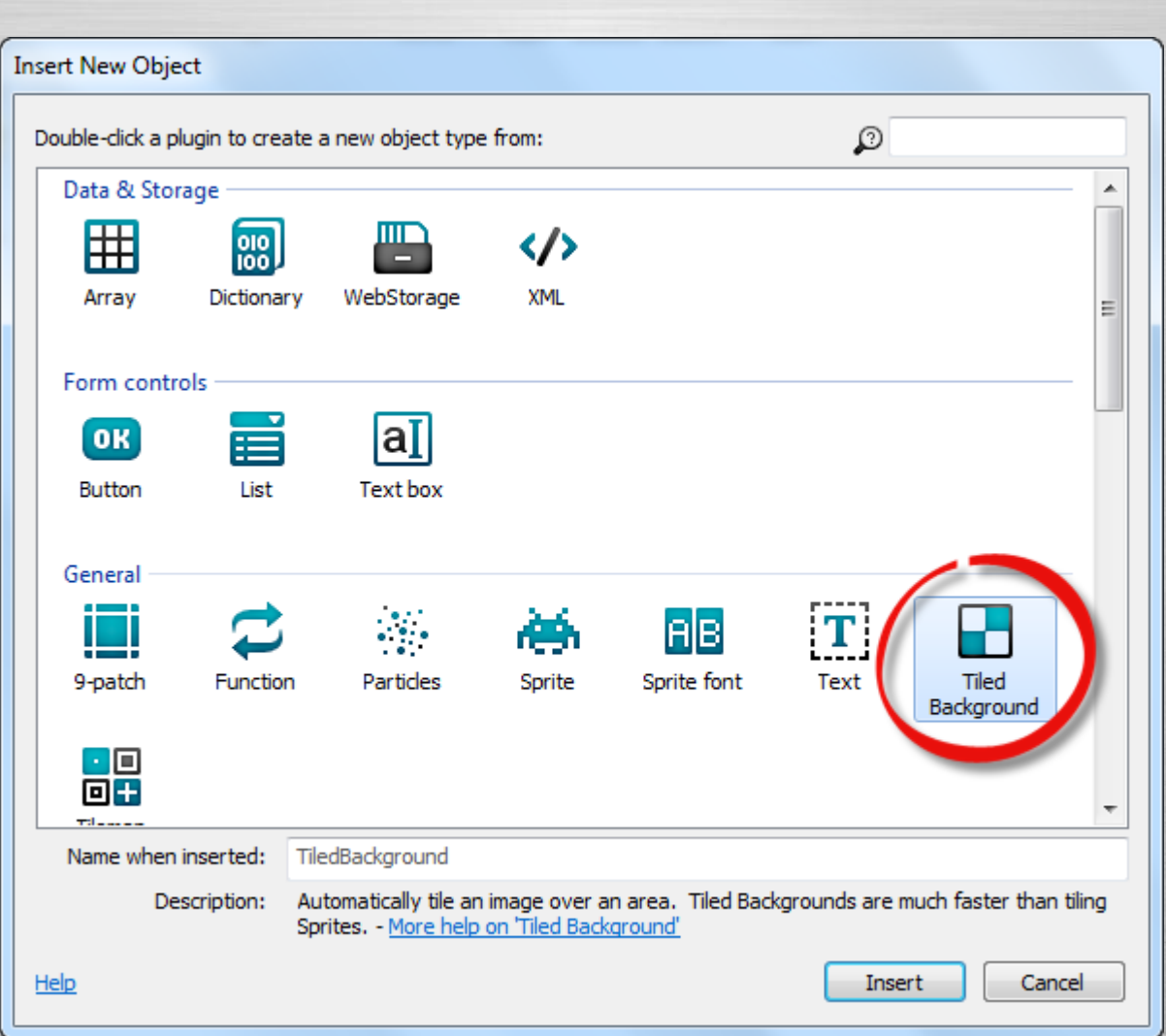

برای اینکه بگید پس زمینه رو کجای لیوت بذاره موس تبدیل به به علاوه (+) میشه. این که پس زمینه رو اوّل کجا بذارید مهم نیست پس فقط یه جای لیوت کلیک کنید تا ویرایشگر تصویر<sup>۴</sup> باز بشه. حالا بیاین پسiمینه رو وارد بازی.مون کنیم. پسiمینه رو از آدرس png.Background\Image Background توی اون پکی که دانلود کردید وارد کنید. برای این کار روی آیکون Open ) ( کلیک کنید.

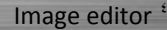

i

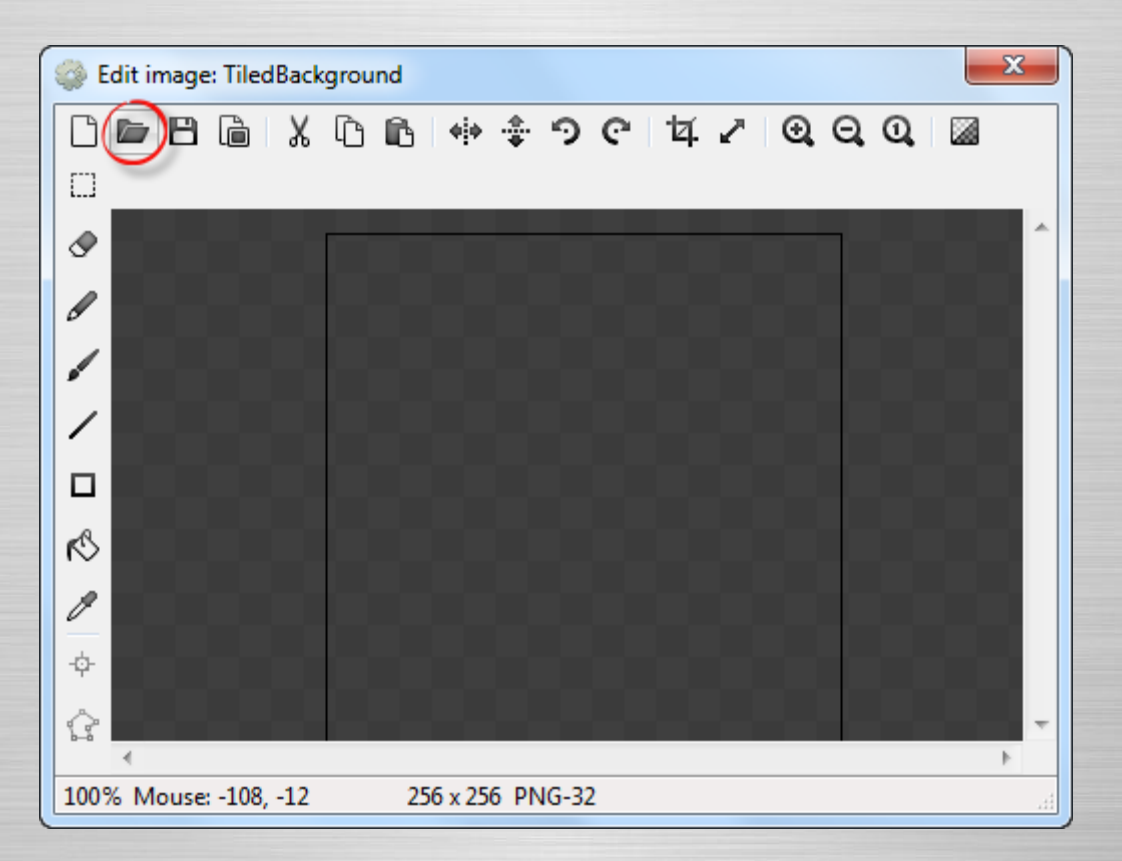

حاال png.Background\Image Background رو انتخاب کنید و بعد ویرایشگر تصویر رو ببندید. همون طور که میبینید فقط یه تیکه از پس زمینه توی لیوت دیده میشه. ما باید اندازهش رو عوض کنیم تا همهی لیوت رو بگیره. اول توی لیوت روی پسزمینه کلیک کنید تا انتخاب بشه و تنظیماتش توی نوار ویژگیها دیده بشه. برای اینکه همهی لیوت رو بپوشونه باید Position رو 0,0 و Size رو 4000,2048 (همون اندازهی لیوت) بکنید.

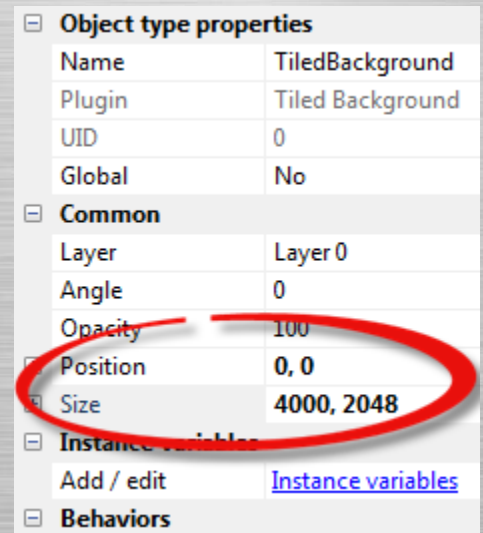

چون پسزمینه خیلی بزرگه در حالت عادی نمیتونید همهش رو یکجا ببینید. پس میخوایم به عقب زوم کنیم تا همهش دیده بشه. کلید کنترل (Ctrl) رو نگه دارید و غلتک موس رو به پایین بچرخونید تا به عقب زوم کنید. اگه هم غلتک موس ندارید (مثلاً توی لپتاپ) از سربرگ View روی گزینهی Zoom out چند بار کلیک کنید. حالا باید تونسته باشید که همهی لیوت رو ببینید، مثل این:

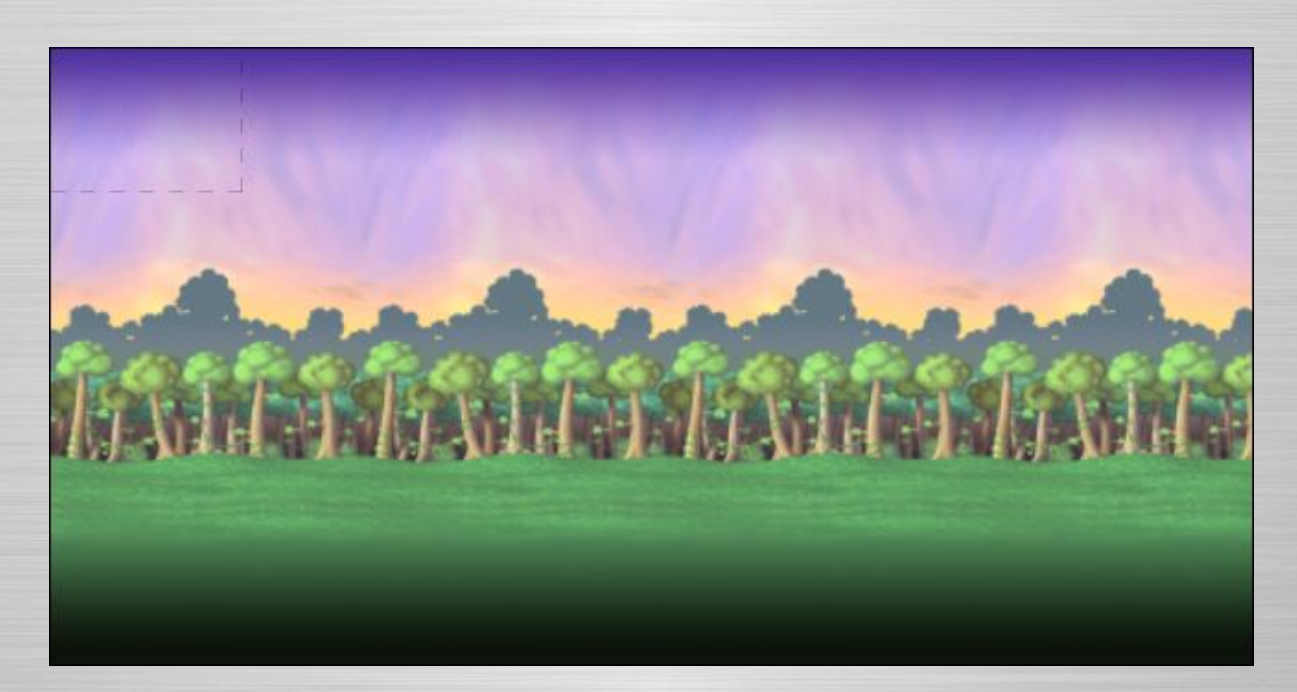

اون قسمتی رو که میبینید خطچین شده اندازهی پنجرهی بازی رو (یعنی اون قسمتی از لیوت که موقع بازی کردن دیده میشه) در مقایسه با اندازهی لیوت نشون میده. 0 + Ctrl رو فشار بدین تا به حالت زوم قبلی برگردید، یا هم میتونید از سربرگ View روی 100% to Zoom کلیک کنید. به احتمال زیاد اآلن اومدید وسط لیوت. حاال برای اینکه دوباره به گوشهی باال سمت چپ برگردید از نوارهای پیمایش استفاده کنید یا با غلتک موس درگ<sup>۵</sup> کنید، اگه هم غلتک موس ندارید به جای غلتک موس، اسپیس رو نگه دارید.

# **6 اضافه کردن الیه**

خوب، حاال میخوایم چند تا شیء دیگه اضافه کنیم. امّا همهش تصادفی روی پسزمینه کلیک میکنیم و اونو انتخاب میکنیم مگه اینکه قفلش کنیم تا دیگه انتخاب نشه. بیاین برای این کار از سیستم الیهبندی استفاده کنیم.

توی هر لیوت میتونه چند تا الیه باشه که برای گروهبندی اشیاء میتونید ازشون استفاده کنید. برای اینکه بهتر بفهمیم الیه چیه اینطوری در نظر بگیرید که الیهها چند تا برگهی شیشهای هستن که اشیاء روشون نقّاشی شدند. با کمک الیهها خیلی راحت میتونید ننظیم کنید کدوم شیء روی اون یکی دیگه دیده بشه. لایهها رو میتونید مخفی یا قفل کنید، بهشون افکت پارالاکس<sup>۷</sup> بدید وغیره. مثلاً توی این بازی میخوایم همهی چیزهای دیگه جلوی پسزمینهمون دیده بشن، بنابراین میتونیم یه الیهی دیگه روی الیهای که اآلن وجود داره بسازیم و اشیاءمون رو توی اون بذاریم.

برای مدیریت الیهها، روی سربرگ Layers که معموالً کنار نوار پروژهست کلیک کنید.

5 چیزی رو با موس گرفتن و کشیدن میشه درگ و بعد ولش کردن میشه دراپ.

٦. Layer

<sup>،</sup> پارالاکس (Parallax) موقع حرکت مثلاً با ماشین چیزهایی که نزدیکمون هستند با سر عت زیاد حرکت میکنند، امّا چیزهایی که دور هستند با سرعت کمتری حرکت میکنند )مثل کوهها(. به این اختالف سرعت منظرههای نزدیک و دور پاراالکس گفته میشه.

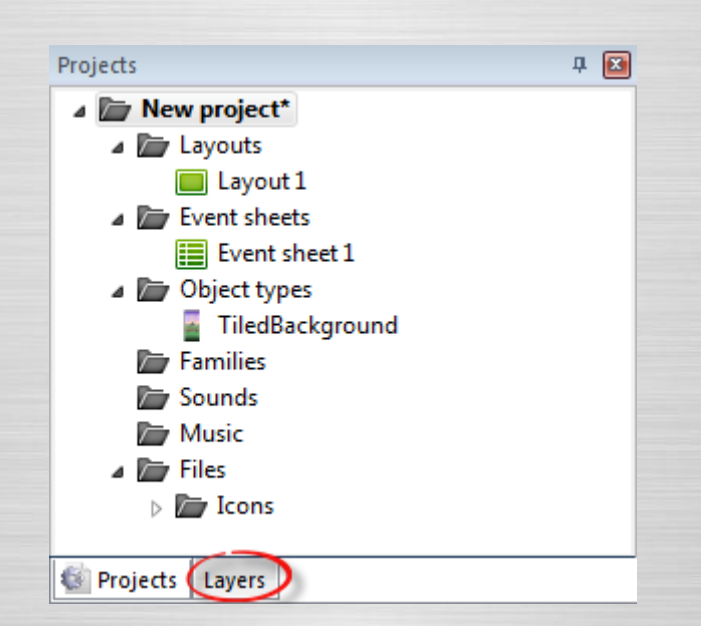

باید توی اون لیست 0 Layer رو ببینید )کنستراکت 2 از صفر شروع به شمردن میکنه مثل برنامهنویسی(. روی آیکون مداد ) ( کلیک کنید و اسمش رو بذارید Background، به خاطر این که این لایه مال پس;مینهمونه. حالا روی آیکون به علاوه ( <sup>این</sup> ) کلیک کنید تا یه الیهی جدید برای اشیاءمون به وجود بیاد. بیاین اسم این یکیو Main بذاریم. اگه روی آیکون قفل که کنار Background هست کلیک کنیم، قفل میشه، که یعنی هیچکدوم از اشیاء اون الیه رو دیگه نمیتونیم انتخاب کنیم. این برای پسزمینهمون خیلی خوبه و باعث میشه تصادفی انتخابش نشه و جابجا بشه. امّا اگه یه موقع خواستید پسزمینه رو تغییر بدید فقط کافیه روی آیکون قفل دوباره کلیک کنید تا قفلش باز شه.

چکباکس ها برای این هستن که بتونید لایهها رو مخفی کنید (البته فقط موقع ساخت بازی نه اینکه توی بازی هم مخفی شون کنه)، امّا فعالً الزم نیست این کارو بکنیم. نوار Layers شما باید تا حاال این شکلی شده باشه:

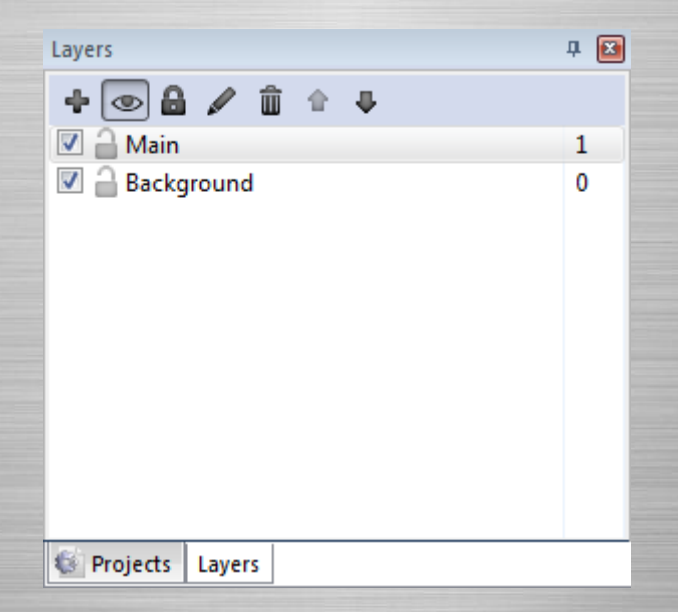

حاال روی الیهی Main کلیک کنید. این کار خیلی مهمّه. الیهای در حالت انتخاب باشه الیهی فعّال محسوب میشه. همهی اشیاء جدیدی که به بازیمون اضافه میشن میرن تو الیهی فعّال. بنابراین اگه الیهی Main انتخاب نشده باشه، بدون اینکه بخوایم اشیاء رو توی الیهی اشتباه میذاریم. الیهی فعّال توی نوار وضعیّت هم دیده میشه. موقعی هم که میخواید مکان یک شیء جدید رو تعیین کنید توی یه کادر کوچیک کنار موس اسم الیهی فعّال دیده میشه – همیشه الیهی فعّال رو زیر نظر داشته باشید.

# **8 اضافه کردن تایل**

9 یک تایلست توی png.Tiles\Tiles وجود داره، بیاین اینها رو توی یه شیء اسپرایت بذاریم و از اون به عنوان یک شیء تایل استفاده کنیم.

مشابه همون کاری که برای پسزمینه انجام دادید، یه جای خالی توی لیوت دابل کلیک کنید تا یک شیء جدید بذارین تو بازی، حاال روی Sprite دابل کلیک کنید. موس دوباره شکل + میشه. یه جا وسط صفحه کلیک کنید.

ویرایشگر تصویر باز میشه، امّا این دفعه پنجرههای بیشتری داره، چون اسپرایت میتونه انیمیشن<sup>. ۱</sup> هم داشته باشه. امّا نمیخوایم انیمیشن پخش بشه، باید سرعتش رو صفر کنیم. هر فریم انیمیشن ما یک تایله. پس میتونیم با عوض کردن فریم انیمیشن تعیین کنیم کدوم تایل دیده بشه.

یه جای خالی پنجرهی Frames Animation که زیر عکسمون هست کلیک راست کنید، و ...strip sprite Import رو انتخاب کنید. با این کار میتونید تایلها رو ببرید و هر کدوم رو به عنوان فریم انیمیشن وارد کنید.

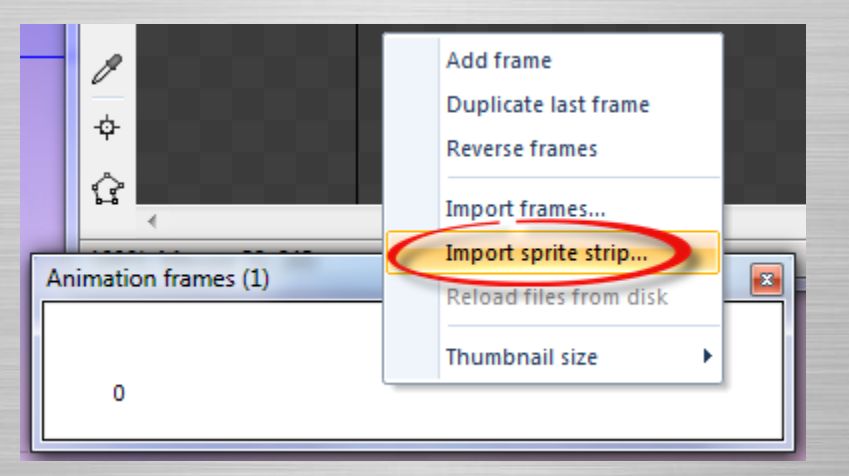

پنجرهی بازکردن فایل باز میشه، از توی اون پکی که دانلود کردید png.Tiles\Tiles رو انتخاب کنید. کنستراکت 2 باید بدونه توی این تایلست چند تا تایل وجود داره. از طرفی اگه نگاه کنید میبینید این فایل png.Tiles یک شبکهی 12×12 از تایلهاست، پس توی کادرها 12 و 12 رو وارد کنید و روی OK کلیک کنید.

8 تایلست )Tileset): عکسهایی هستن که از تعداد زیادی عکسهای کوچیکتر که مثل کاشیکاری کنار هم قرار گرفتند تشکیل شدند. به این عکسها تایلست و به هر کدوم از اون عکسهای کوچیکتر تایل گفته میشه. برای کار با تایلستها به تازگی امکان جدیدی به کنستراکت 2 اضافه شده به نام tilemap که برای کار با تایلستها خیلی بهتره امّا چون این آموزش مال نسخههای قدیمیتر کنستراکت ۲ هست و اون موقع این ویژگی هنوز اضافه نشده بود از روش دیگهای برای استفاده از تایلستها استفاده شده است. 9 اسپرایت )Sprite): همون شخصّیتهای بازی رو بهشون میگیم اسپرایت.

10 انیمیشن: تعدادی عکس ثابت که پشت سر هم نمایش داده میشن. به هر کدوم از این عکسهای ثابت یک فریم گفته میشه.

l

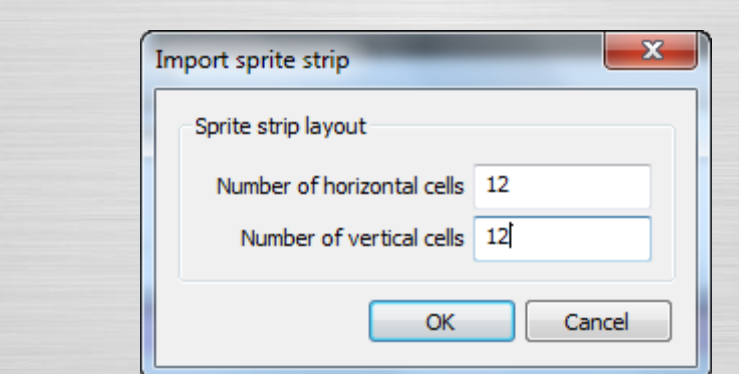

کمی صبر کنید تا عکس تیکه تیکه بشه. حاال باید 144 تا تایل رو که همون فریمهای انیمیشن هستن داشته باشین! دیگه به فریم اوّل که خالیه احتیاجی نداریم، پس روش کلیک راست کنید و delete رو انتخاب کنید تا حذف بشه.

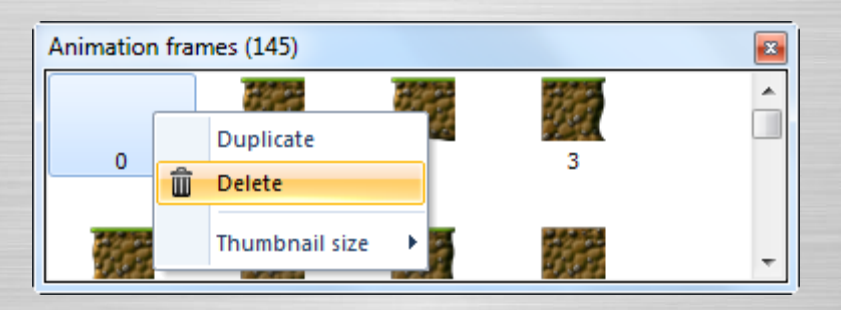

شاید بخواین پنجرهی Animation frames رو یه کم بزرگتر کنید تا یه نمای بهتر از تایلها داشته باشید. درضمن اگه ترجیح میدین که عکس های کوچیک توی این پنجره بزرگتر بشن میتونید یه جای خالی کلیک راست کنید و Thumbnail size -> Large رو انتخاب کنید.

به طور پیشفرض سرعت انیمیشن 5 هست، یعنی توی هر ثانیه 5 تا فریم پشت سر هم نمایش داده میشه و باعث میشه تصویرمون مدام تغییر کنه، ما میخوایم تایلها توی فریم خودشون ثابت بمونن، پس بیاین سرعت انیمیشن رو صفر کنیم. توی پنجرهی Animations انیمیشن Default رو انتخاب کنید.

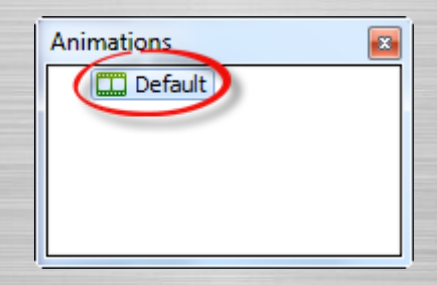

اآلن نوار ویژگیها تنظیماتی رو برای انیمیشن نشون میده. حاال توی این نوار Speed رو 0 کنید.

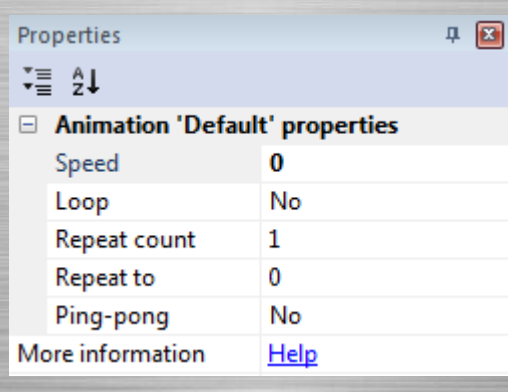

#### www.SoftGozar.Com

حاال دیگه تایلها تغییر نمیکنن – اونها روی فریم خودشون میمونن. ویرایشگر تصویر رو ببندید. اسپرایت تایلتون باید توی لیوت باشه!

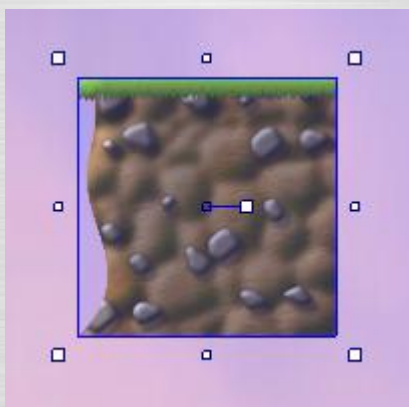

حاال روش کلیک کنید و توی نوار ویژگیها اسمش رو از Sprite به Tile تغییر بدید. خیلی خوبه که همیشه به اشیاءتون اسمهای مناسب بدین.

### **ساختن منظره با تایلها**

شیء اسپرایت توی نوار ویژگیها یه تنظیم داره به اسم frame Intial که یعنی فریم اوّلیّه )مشخّص میکنه که در حالت عادی کدوم فریم رو نمایش بده که همون طور که میدونید در اینجا فریمها همون تایلها هستن(. ما میتونیم برای عوض کردن تایل فعلیمون از این ویژگی استفاده کنیم. شیء تایل رو انتخاب کنید و frame Intial رو به 1 تغییر بدین:

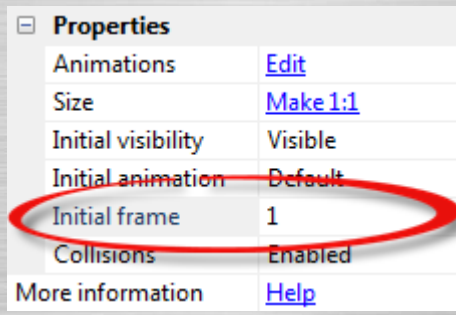

همون طور که دیدید تصویر تغییر کرد تا تایل شمارهی 1 انیمیشن رو نمایش بده. از این راه میتونید در سراسر مرحله از تایلهای مختلف استفاده کنید.

کلید کنترل رو نگه دارید و تایل رو درگ کنید تا از روش کپی بشه. این کار رو 3 بار دیگه انجام بدید تا توی یک ردیف 3 تا تایل داشته باشیم. وسطی رو انتخاب کنید و frame Intial رو به 14 تنظیم کنید. همین کار رو برای سمت راستی هم انجام بدین، ولی این بار frame Intial رو 13 بذارید. حاال باید یه چیزی مثل این داشته باشید:

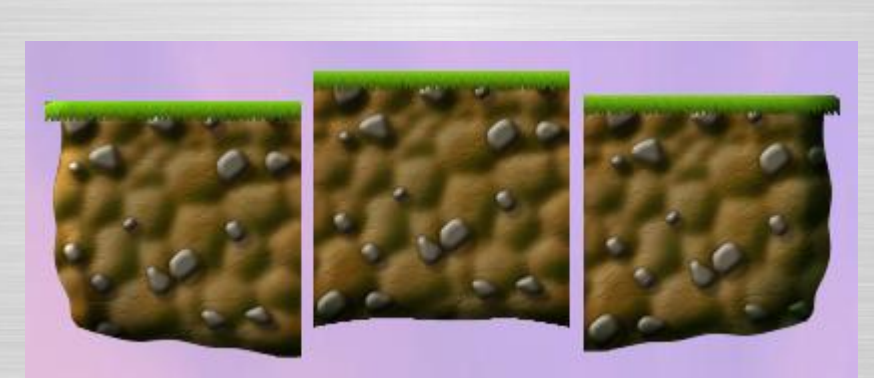

اگه نمیدونید چی شمارهای مال کدوم تایله، فقط روی شیء دابل کلیک کنید. ویرایشگر تصویر با پنجرهی frames Animation که میتونید توش بررسی کنید که کدوم شماره مربوط به کدوم تایله دوباره باز میشه. درضمن اگه خواستین یک تایل دیگه از یه نوعی که قبالً ساختین به وجود بیارین الزم نیست frame Intial رو تغییر بدید چون با نگه داشتن کنترل و درگ کردن یه تایل از همون نوع یک کپی ساخته میشه.

# **11 فعّال کردن قابلیّت چسبیدن به گرید**

اگه بخواین همینطوری با دست تایلها رو توی یک خط منظم مرتب کنید پدرتون در میاد! میتونید با قابلیت چسبیدن به گرید خیلی راحت این کار رو انجام بدین. روی سربرگ View کلیک کنید و تیک Grid to Snap رو بزنید. اندازهی پیشفرض گرید که 32×32 هست خوبه و الزم نیست تغییرش بدین. تایلهای ما 122×122 هستن که یه مضربی از 32 هست. اینطوری هم چسبوندن تایلها به هم راحت میشه و هم برای تعیین مکان تایلها بهمون یه مقداری آزادی میده.

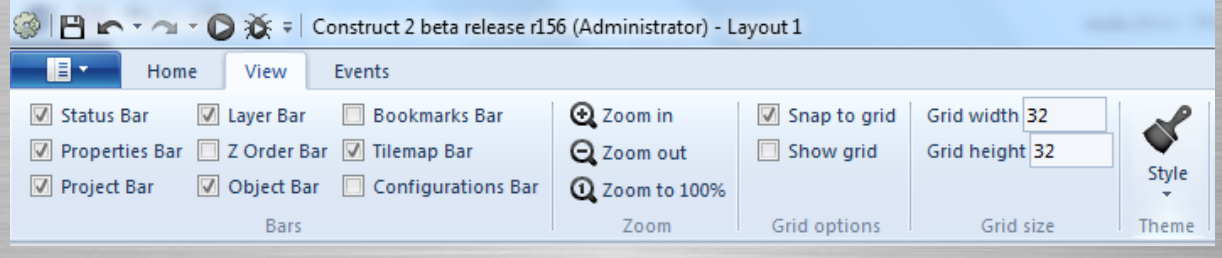

حاال وقتی تایلها رو با موس درگ میکنید میفهمید که به یک گرید 32×32 دارن میچسبند. حاال خیلی راحت 3 تایل رو به هم میچسبونیم.

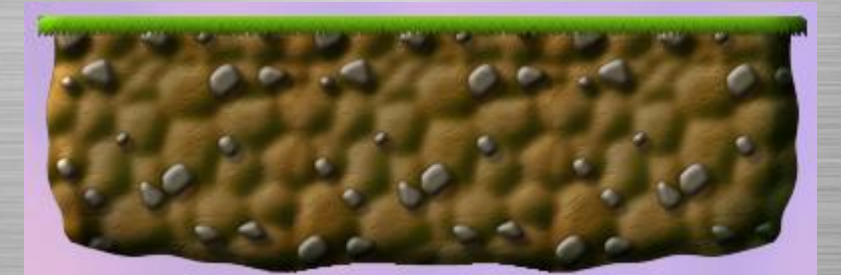

### **12 اضافه کردن اسپرایت پلیر**

'' شبکهای از خطوطی است که برای اینکه بتوانیم اشیاء را مرتّب کنار هم بچینیم، اشیاء به آنها میچسبند. پلیر )Player): بازیکن <sup>12</sup>

i

بیاین برای پلیر یه اسپرایت اضافه کنیم. مثل قبل، یه جای خالی دابل کلیک کنید تا یه شیء جدید بذارین تو بازی، بعد Sprite رو انتخاب کنید. وقتی + دیده شد، یه جا باالی تایلها کلیک کنید تا ویرایشگر تصویر ظاهر بشه.

بیاین یه اسپرایت استریپ<sup>۱۳</sup> برای وقتی که پلیر کاری انجام نمیده و بیکاره بیاریم. مثل قبل، روی پنجرهی Animation frames کلیک راست کنید و گزینهی ...Import sprite strip رو انتخاب کنید.

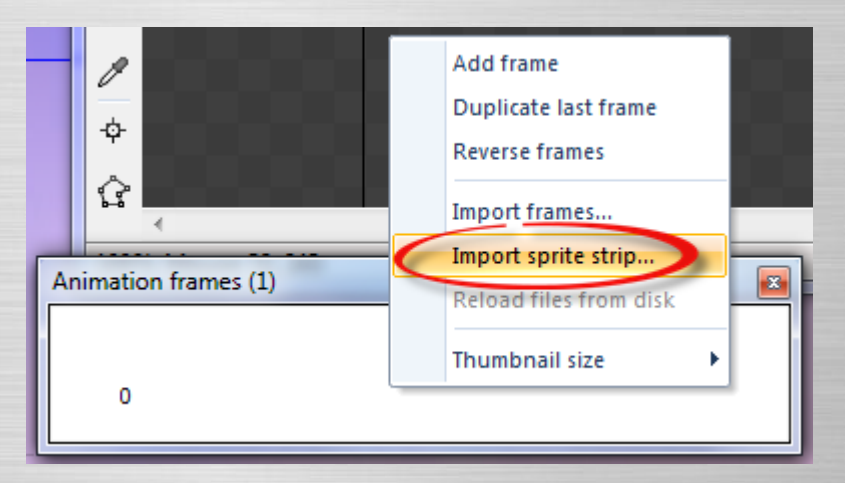

فایل png.Idle\Idle\Player رو انتخاب کنید. اسپرایت استریپ به طور کامل یکی از فریمهای انیمیشنمون نیست. درضمن میتونید فریمها رو به صورت تک تک با گزینهی frames Import هم بیارید تو، ولی فعالً بذارین از همین روش خودمون استفاده کنیم.

چون استریپها فقط یه ردیف دارند، کنستراکت 2 تعداد فریمها رو حدس میزنه، باید درست فهمیده باشه که فریمها 11 تا هستند. روی OK کلیک کنید تا فریمها رو بیارین تو.

باز هم اوّل همهی فریمها اون فریم خالی پیش فرض وجود داره. کلیک راست کنید و دوباره حذفش کنید. حاال باید 11 تا فریم پشت سر هم برای انیمیشن بیکار بودن پلیرداشته باشید.

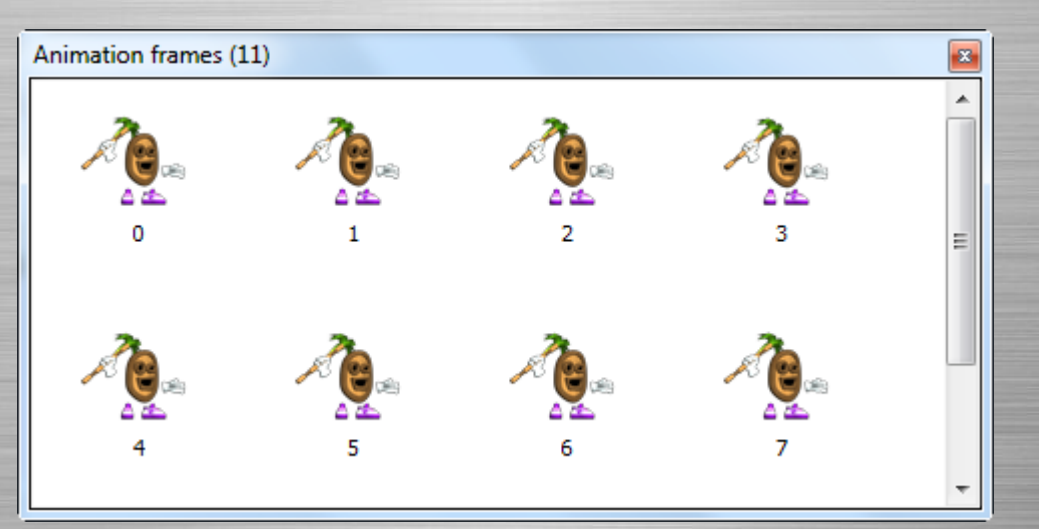

**بریدن**

اسپرایت استریپ: مشابه تایلست است با این تفاوت که در تایلست هر بخش یک تایل محسوب میشود و در اسپرایت استریپ هر بخش یک <sup>13</sup> فریم انیمیشن، به عبارت دیگر تایلست انیمیشن نیست و باید سرعت انیمیشنش را صفر کنیم ولی اسپرایت استریپ را نه.

İ

شاید فهمیده باشین که دور و بر پلیر مقداری فضای خالی وجود داره. معموالُ وقتی تصاویر رو میارید این مشکل پیش میاد. امّا کار بدیه همین طوری ولش کنیم چون الکی حافظه رو تلف میکنه و میتونه تشخیص برخوردهاش با بقیهی اشیاء رو نامعتبر کنه.

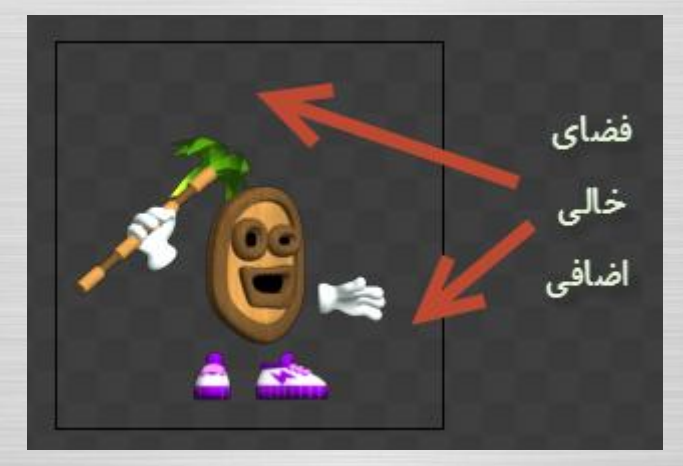

برای خالص شدن از شرّ این فضای اضافی کافیه که کلید شیفت رو نگه دارید و روی دکمهی Crop ) ( که توی نوار ابزار ویرایشگر تصویر وجود داره کلیک کنید.

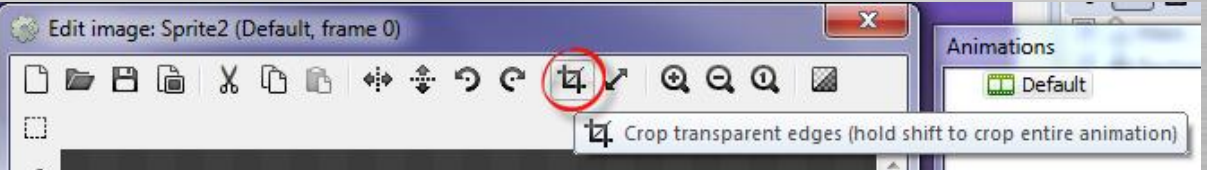

اگه شیفت رو نگه ندارید فقط فضای اضافی همین فریمی که اآلن توش هستید از بین میره و فریمهای دیگه هنوز اون فضای اضافی رو دارند. پس حتماً موقعی که روی دکمهی Crop کلیک میکنید شیفت رو هم نگه دارید تا فضای اضافی همهی فریمهای انیمیشن از بین بره. حاال باید عکس پلیر برش خورده باشه و قسمتهای خالی و اضافیاش حذف شده باشه.

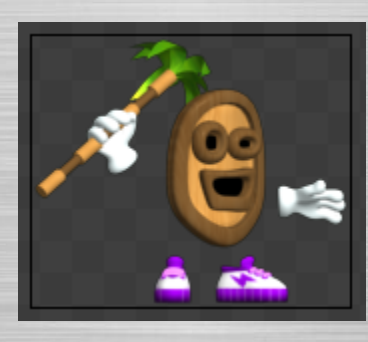

### **14 تنظیم نقطهی مبدأ**

به طور پیشفرض نقطهی مبدأ وسط عکس قرار داره. تو بازیهای پلتفرم بهترین جا برای نقطهی مبدأ پاهای پلیره. چون اگه موقع اجرای انیمیشن قدّش کوتاه و بلند بشه به طرف باال کوتاه و بلند میشه و روی زمین راه میره. در غیر این صورت ممکنه به طرف پایین قدّش کوتاه و بلند بشه و توی زمین گیر کنه!

برای این که تنظیم کنید نقطهی مبدأ کجا باشه، روی تو ویرایشگر تصویر روی Set origin and image points کلیک کنید.

İ

Origin: نقطهای روی شیء هست که کاربردهای زیادی داره مثالً موقع قرینه شدن نسبت به اون نقطه قرینه میشه، موقع عوض شدن <sup>14</sup> انیمیشن نقطهی مبدأ انیمیشن جدید روی مبدأ انیمیشن قدیمی قرار میگیره و...

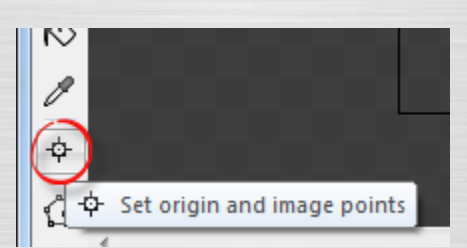

حاال باید فهمیده باشین که یه نقطهی قرمز روی پلیر ظاهر شد. اون نقطه همون نقطهی مبدأ هست. میتونید کلیک کنید تا مکانش عوض بشه. امّا چون ما میخوایم جای نقطه دقیقاُ وسط و پایین عکس باشه کافیه کلید کنترل رو نگه دارید و از صفحه کلید عددی سمت راست کیبوردتون عدد ۲ رو فشار بدید تا نقطهی مبدأ دقیقاً وسط و پایین قرار بگیره (البته باید Num Lock روشن باشه). اگه از لپتاپی استفاده میکنید که اون صفحه کلید عددی رو نداره توی پنجرهی points Image روی Origin کلیک راست کنید و Quick Bottom> - assign رو انتخاب کنید.

اگه بخوایم این کار رو برای تک تک فریمها انجام بدیم پدرمون در میاد! امّا خوشبختانه یه میانبر براش وجود داره. توی پنجرهی points Image روی Origin کلیک راست کنید و animation whole to Apply رو انتخاب کنید.

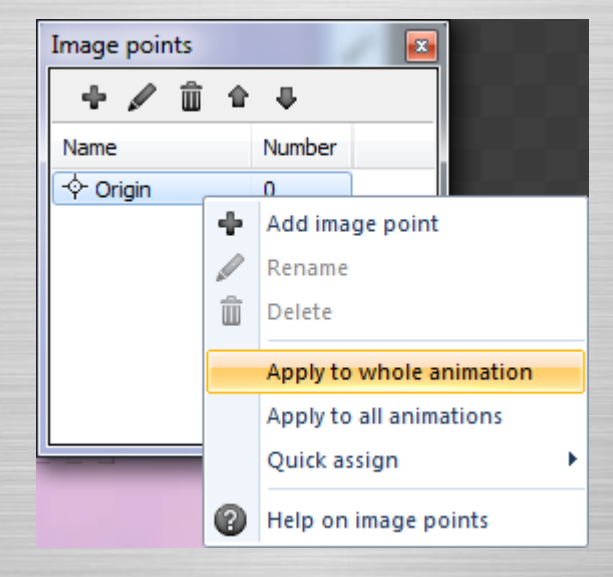

خودشه! مبدأ برای همهی فریمهای انیمیشن درست تنظیم میشه.

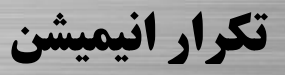

توی پنجرهی Animations روی انیمیشن Default کلیک کنید و اسمش رو به Idle( به معنی بیکار( تغییر بدین.

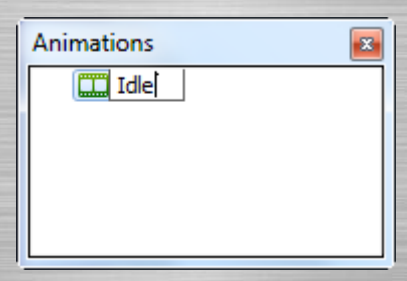

نوی نوار ویژگیها Speed<sup>، </sup>رو بذارید ۹ و Loop<sup>، ر</sup>و بذارید Yes.

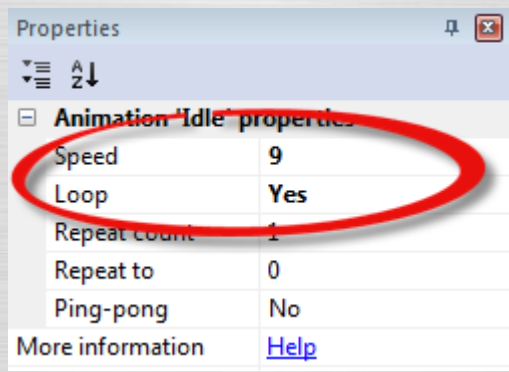

توی پنجرهی Animations روی انیمیشن Idle کلیک راست کنید و Preview رو انتخاب کنید تا پیشنمایش انیمیشن رو ببینید. حاال باید ببینید که پلیر خیلی آروم سرش رو به باال و پایین تکون میده. تموم شد! پنجرهی پیشنمایش که باز شده رو ببندید و ویرایشگر تصویر رو هم همین طور. باید پلیرتون رو توی لیوت ببینید.

توی نوار ویژگیها اسم شیءتون رو به Player تغییر بدین، چون ما میخوایم کارامون نظم داشته باشه و اسمهای شیءهای مختلف رو با هم قاطی نکنیم.

# **17 اضافه کردن رفتار**

کنستراکت 2 یه عالمه رفتار داره. این رفتارها باعث میشن اشیاء یه کارایی رو که از قبل براشون تعریف شده انجام بدن، که بیشتر اوقات یه عالمه توی زمان صرفهجویی میشه. امکانش وجود داره که همهی کارهایی رو که رفتارها انجام میدن با سیستم ایونت<sup>۱۸</sup> انجام بدین، امّا معموالً کار سختیه و وقت زیادی رو ازتون میگیره، به خاطر همین این رفتارهای دم دستی بازیتون رو خیلی سریع راه میاندازن و اجرا می کنند.

یکی از این رفتارها رفتار Platform هست که ما رو از شرّ پیچیدگیهای ساخت حرکت پلیر راحت میکنه. امّا نکتهی مهمّی که اینجا وجود داره اینه که این رفتار باید به یک شیء مستطیلی شکل و نامرئی داده بشه و پلیر همیشه روی این مستطیل باشه. اگه شیئی که بهش رفتار پلت فرم میدیم انیمیشن نداشته باشه رفتار Platform خیلی بهتر کار میکنه، چون تغییر فریمهای انیمیشن میتونه باعث بشه شیء توی دیوار گیر کنه و دیگه نتونه حرکت کنه و رفتار Platform سردرگم میشه. در ضمن جلوی بعضی از برخوردهای احمقانه رو میگیره، مثالً باعث میشه دیگه نتونه با دماغش از یک لبه آویزون بشه.

پس اوّل ما یک مستطیل نامرئی میخوایم تا حرکت رو به اون بدیم. توی لیوت دابل کلیک کنید تا دوباره یه اسپرایت جدید به وجود بیارید، حاال یه مربّع مثل مربّع زیر بیارید تو.

مثل قبل نقطهی مبدأ باید پایین باشه. به همین دلیل دوباره روی Set origin and image points کلیک کنید و ۲ رو فشار بدید )یا هم از منوی assign quick استفاده کنید( تا مبدأ رو پایین عکس قرار بدید.

16 Loop یعنی وقتی انیمیشن یک دور پخش شد دوباره از اّول پخش بشه.

Behavior<sup>1v</sup>

۱۸ ایونت (Event): رویداد

İ سرعت انیمیشنه و تعیین میکنه توی هر ثانیه چند تا فریم پشت سر هم به نمایش در بیاد. <sup>15</sup>

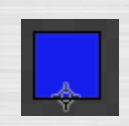

ویرایشگر تصویر رو ببندید. حاال باید این مربّع رو توی لیوت ببینید. اندازهش رو تغییر بدید تا تقریباً هم اندازهی بدن پلیر بشه مثل شکل زیر که اندازهش 147×53 هست.

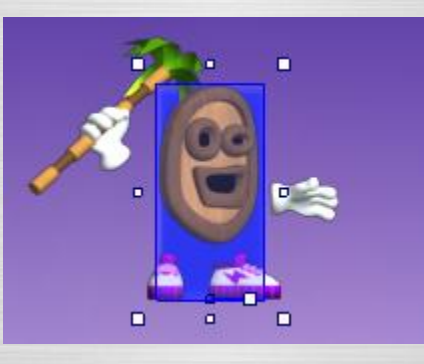

اسمش رو به PlayerBox تغییر بدید، چون میتونیم بگیم که این یک جعبهست که برای حرکت و بررسی برخورد پلیر با بقیهی اشیاء استفاده میشه. درضمن از نوار ویژگیها visibility Intial رو به Invisible تغییر بدین که توی بازی نامرئی بشه چون ما نمیخوایم دیده بشه.

حاال میخوایم به شیء PlayerBox رفتار Platform بدیم. از نوار ویژگیهای PlayerBox، روی Behaviors که با رنگ آبی نوشته شده کلیک کنید. توی پنجرهای که ظاهر میشه روی دکمهی به عالوه کلیک کنید.

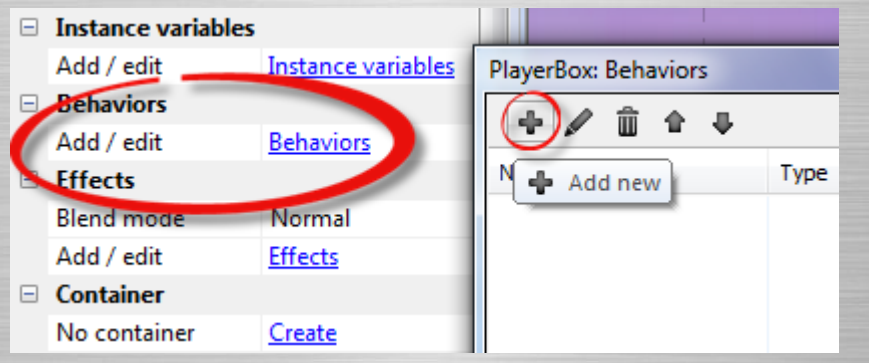

روی رفتار Platform دابل کلیک کنید.

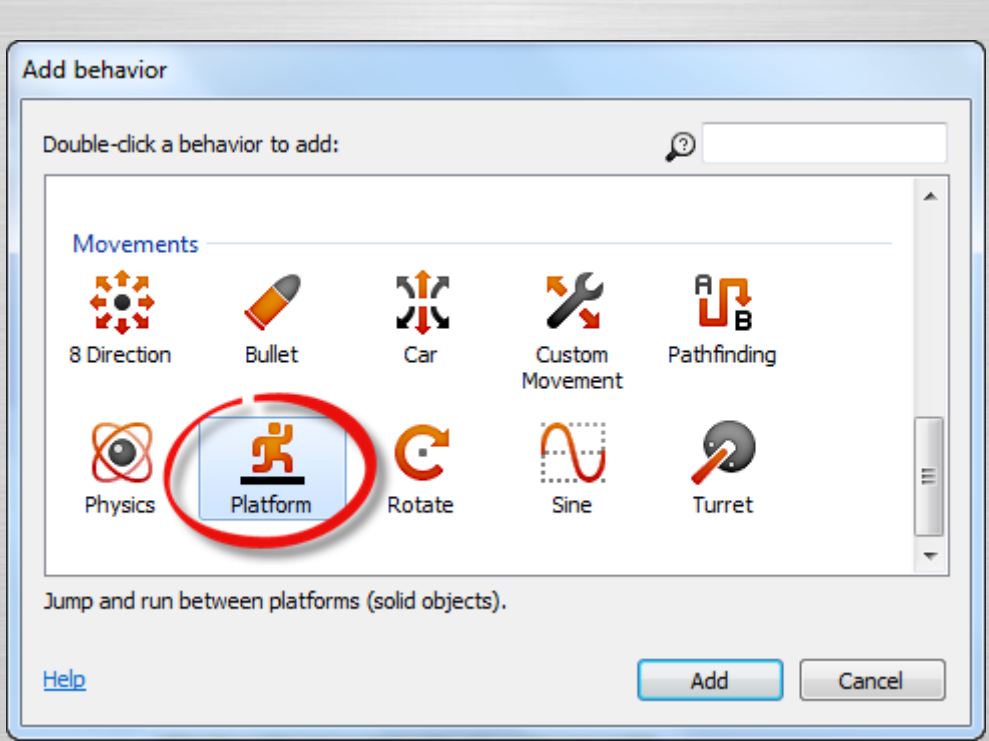

توی نوار ویژگیها چند تا تنظیم جدید برای حرکت پلت فرم اضافه میشه. شما میتونید تنظیمات حرکت مثل سرعت و شتاب رو تغییر بدید. بیاین پرشها رو یه کم روح دارتر بکنیم. strength Jump رو بذارید 1144 و Gravity رو بذارید .2544

درضمن، ما میخوایم هرجا پلیرمون حرکت میکنه صفحه هم دنبالش بره، پس دوباره روی آیکون به عالوه کلیک کنید و این بار رفتار To Scroll که برای همین کار هست رو انتخاب کنید.

بعد از اینکه این دو تا رفتار رو اضافه کردید پنجرهی رفتارها رو ببندید.

# **19 اضافه کردن رفتار** Solid

رفتار پلت فرم باید بدونه که روی کدوم اشیاء حق داره راه بره. پلیر روی اشیائی که رفتار Solid ندارند راه نمیره و از روشون سقوط میکنه. حاال اسپرایت Tile رو انتخاب میکنیم و بهش رفتار Solid میدیم تا پلیر بتونه روش راه بره.

حاال باید بگیم که پلیر باید همیشه روی PlayerBox باشه. برای این کار به 1 Sheet Event برید. اینجا جاییه که ما با کمک سیستم ایونت کنستراکت 2 تنظیم میکنیم که در چه وقتی چه چیزی اتّفاق بیفته.

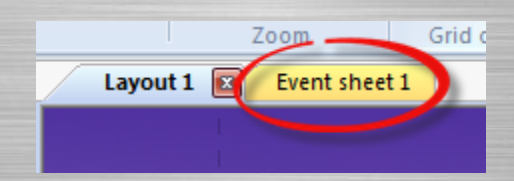

### **ایجاد ایونت**

ایونتها یک سری شرایط رو بررسی میکنند و درصورتی که اون شرایط برقرار باشند، اکشنها<sup>۲۰</sup> اجرا می شن.

i

جامد <sup>19</sup> اکشن )Action): عمل <sup>20</sup>

در اینجا ما میخوایم پلیر همیشه روی PlayerBox قرار داشته باشه. برای انجام این کار باید بگیم در هر لحظه پلیر بیاد روی .PlayerBox

یه جای خالی ایونت شیت `` دابل کلیک کنید تا یه ایونت جدید به وجود بیارید.

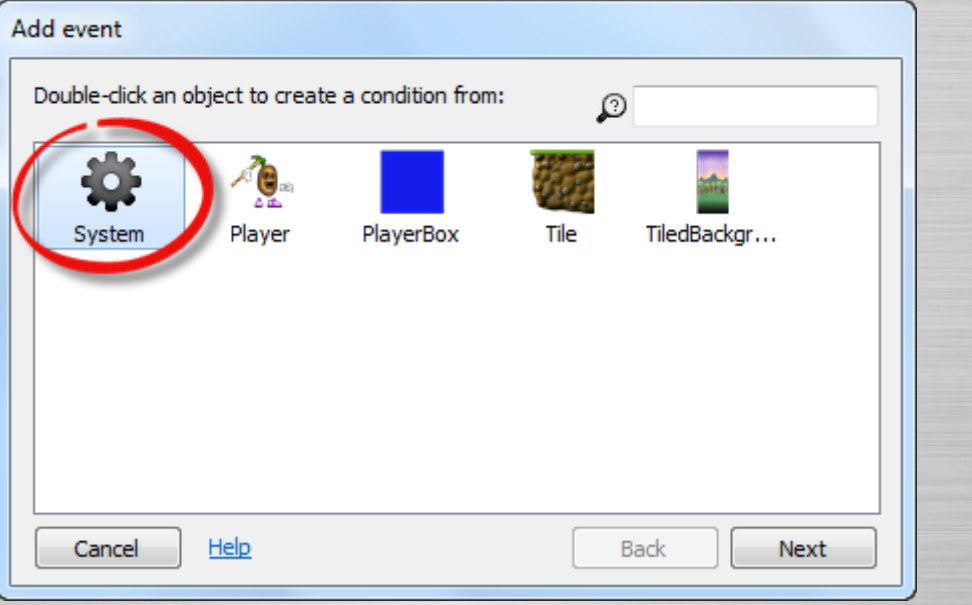

#### روی شیء System دابل کلیک کنید. بعد توی پنجرهی بعدی روی Every tick دابل کلیک کنید.

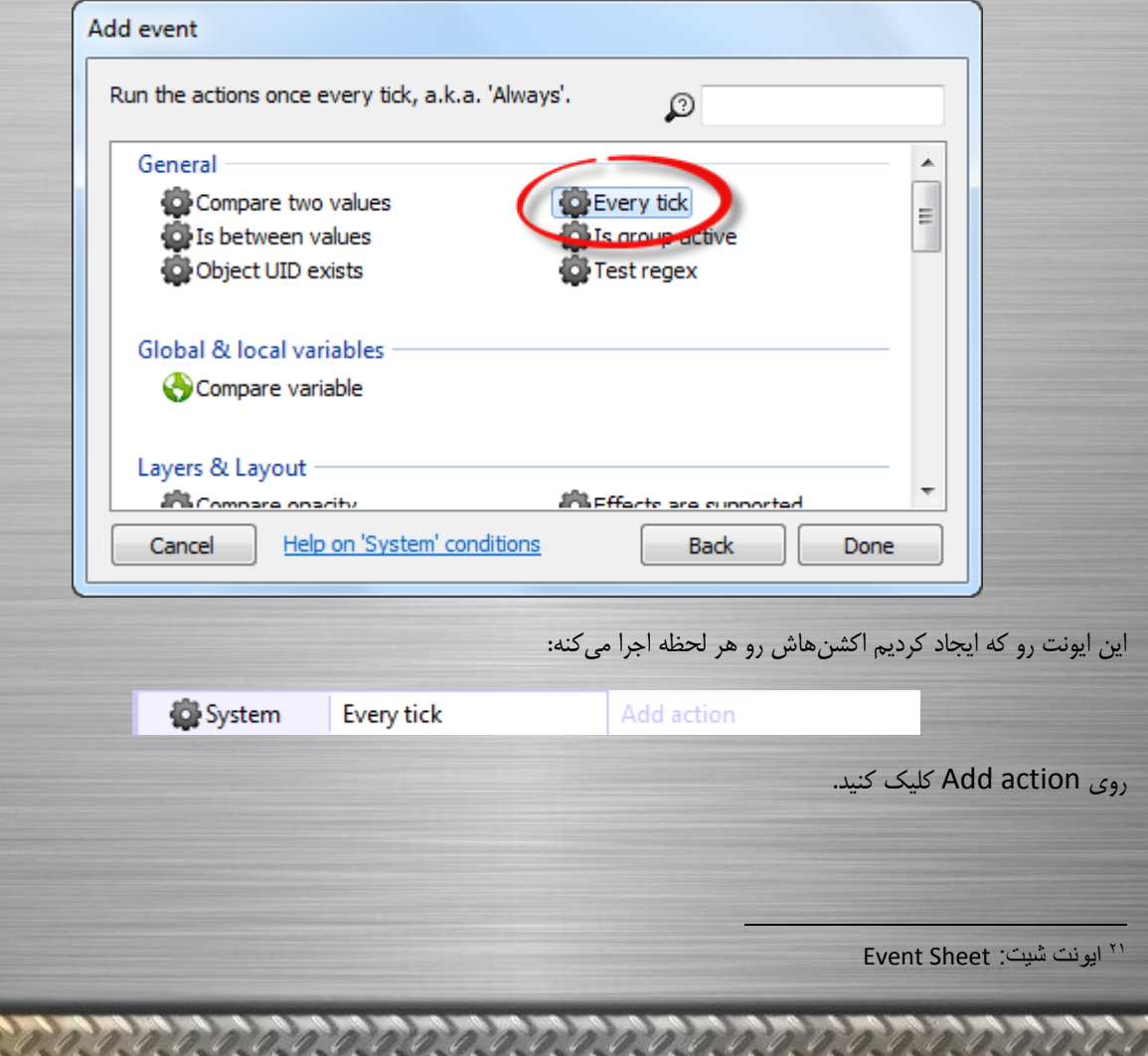

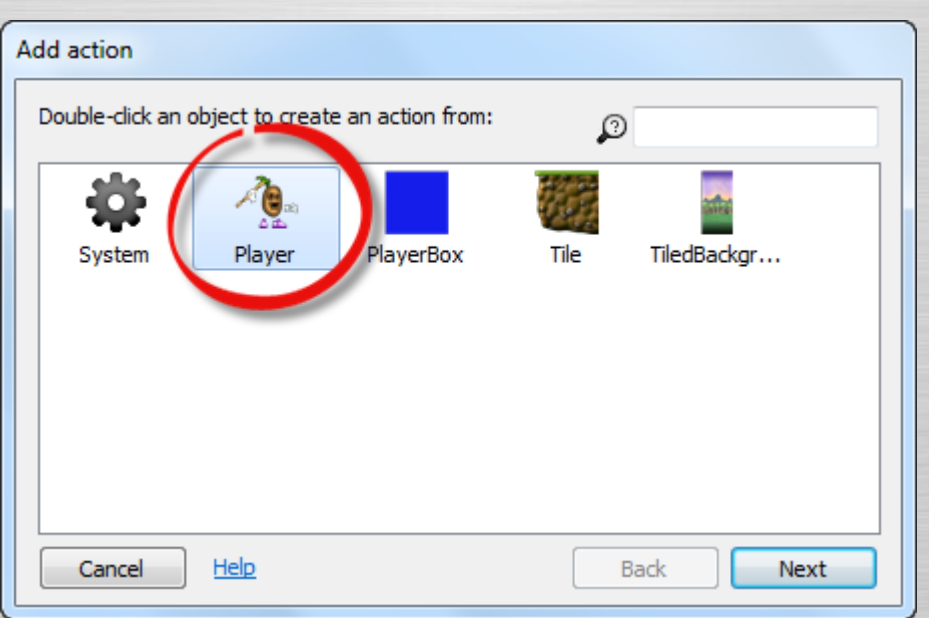

ما میخوایم تعیین کنیم که مکان پلیر کجا باشه پس چون مربوط به پلیر میشه باید روی Player دابل کلیک کنید.

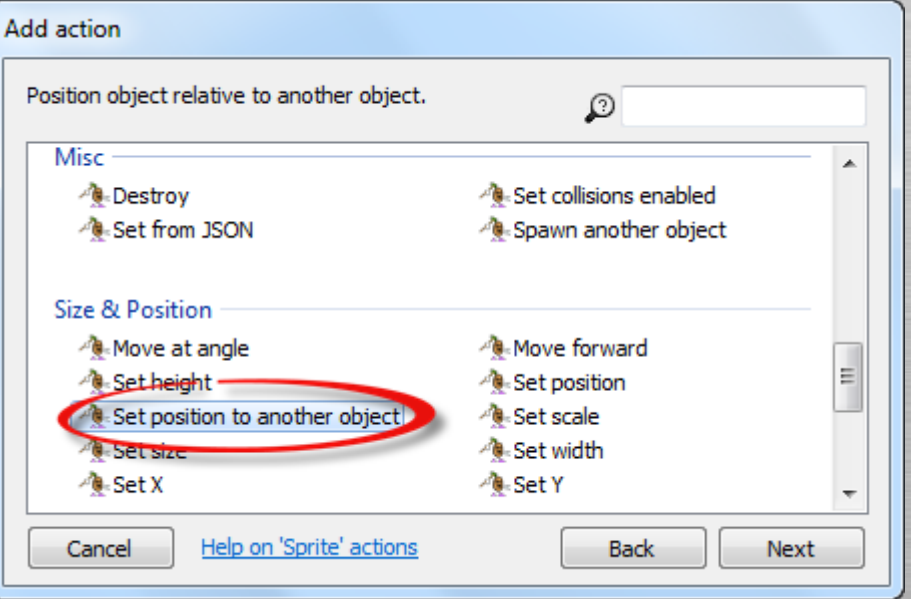

روی Set position to another object دابل کلیک کنید تا بگین که پلیر روی یک شیئی باشه. توی پنجرهی بعدی میگه روی کدوم شیء باشه؟ شما هم روی <choose to click <کلیک کنید و بعد شیء PlayerBox رو انتخاب کنید. عددی رو که جلوی point Image نوشته عوض نکنید و بذارین همون صفر بمونه )که این یعنی همیشه مبدأ پلیر روی مبدأ PlayerBox باشه(. روی Done کلیک کنید. ایونتمون باید این شکلی شده باشه:

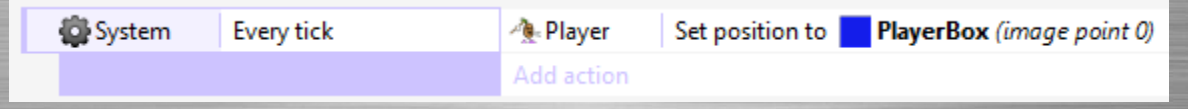

با این کار این احساس رو ایجاد میکنیم که پلیر داره راه میره با اینکه پلیر همیشه روی شیء PlayerBox هست و این PlayerBox هست که داره راه میره.

با کلیک روی دکمهی Play ) ( که توی نوار عنوان قرار داره بازی رو اجرا کنید.

#### www.SoftGozar.Com

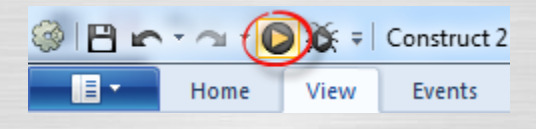

با کلیدهای جهتی حرکت کنید و بپرید. شما اوّلین بازی پلتفرم خودتون رو راه انداختید و اجرا کردید!

### **مشکالت**

اگه یکم دور و بر حرکت کنید متوجّه این مشکالت میشید:

.1 موقع حرکت به سمت چپ پلیر هنوز صورتش به سمت راسته. .2 هنوز هیچ انیمیشن دیگهای به غیر از انیمیشن بیکار بودن وجود نداره.

بیاین این مشکالت رو برطرف کنیم! اوّل از همه شمارهی :1 بیاین تنظیم کنیم وقتی پلیر به چپ حرکت میکنه روش به سمت چپ باشه و برعکس.

با استفاده از سربرگها به لیوت برگردید. یه جای خالی دابل کلیک کنید تا دوباره یه شیء جدید بذاریم تو بازی، شیء Keyboard رو انتخاب کنید. این شیء فقط برای اینه که ایونتها و اکشنهای مربوط به کیبورد فعّال بشن و الزم نیست اونو جایی قرار بدید.

به جای این که یه انیمیشن جدید وارد کنیم که رویش به سمت چپه، خیلی راحت از اکشن Set mirrored استفاده می کنیم، این اکشن تصویر رو به صورت افقی قرینه میکنه و باعث میشه پلیر روشو به سمت چپ کنه به جای راست.

به ایونت شیت برگردید، میخوایم بگیم اگه کلید چپ فشار داده شد تصویر پلیر قرینه بشه.

یه جای خالی دابل کلیک کنید یا روی event Add کلیک کنید تا یه ایونت جدید به وجود بیارید. حاال روی شیء Keyboard دابل کلیک کنید، چون فشار دادن کلید چپ به کیبورد مربوط میشه.

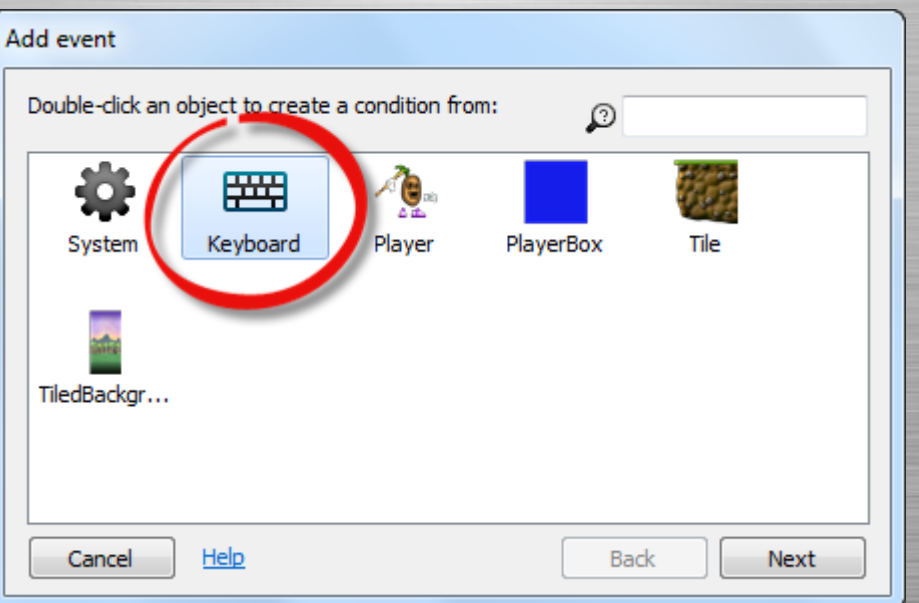

یه لیست از شرطهای مربوط به کیبورد ظاهر میشه. روی pressed key On دابل کلیک کنید تا تنظیم کنید اگر کلیدی فشار داده بشه چه اتّفاقی بیفته.

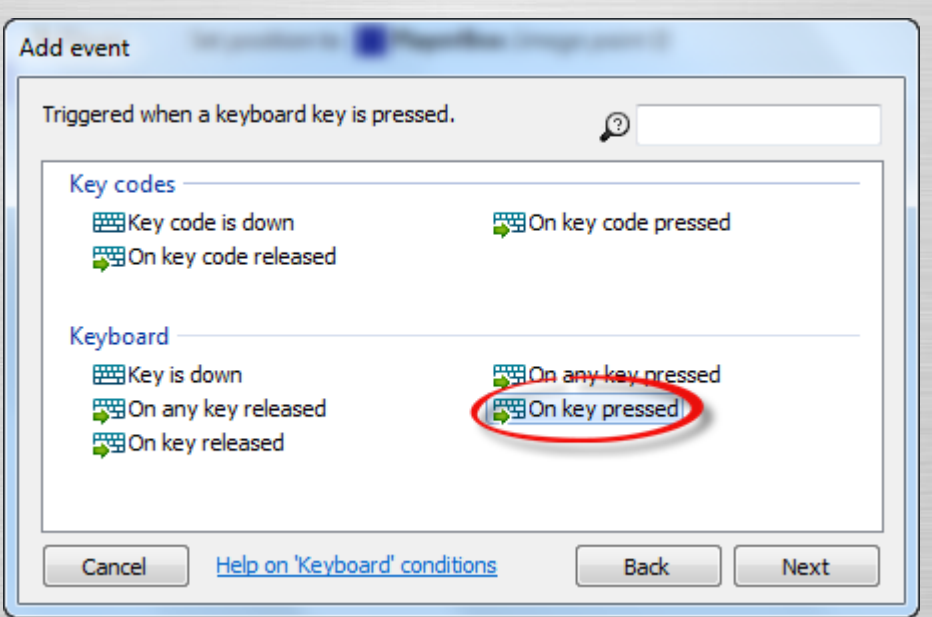

کنستراکت 2 باید بدونه که با فشار دادن کدوم کلید اکشنها رو اجرا کنه، پس در پنجرهی بعدی روی <choose to click <کلیک کنید و بعد کلید چپ رو فشار بدین و بعد روی OK کلیک کنید و بعد هم روی Done کلیک کنید.

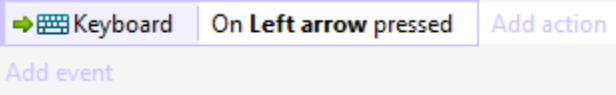

حاال میخوایم اکشنمون یعنی قرینه کردن افقی تصویر پلیر رو اضافه کنیم. مثل قبل، باید اوّل شیء رو انتخاب کنید، بعد نوع شرط یا اکشن رو انتخاب کنید، بعد پارامترهای اضافی رو وارد کنید. پس روی Add action که سمت راست ایونت قرار داره کلیک کنید )حواستون باشه اشتباهی روی event Add کلیک نکنید!(

بعد روی Player دابل کلیک کنید.

بعد روی mirrored Set دابل کلیک کنید.

State که به طور پیشفرض روی Mirrored تنظیم هست رو تغییر ندین و روی Done کلیک کنید.

حاال باید اینو داشته باشید:

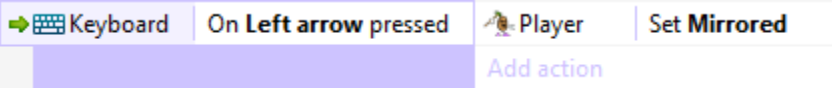

حاال یه ایونت دیگه اضافه کنید – یه جای خالی کلیک راست کنید یا روی event Add کلیک کنید.

حاال دوباره همهی کارایی رو که اآلن گفتیم انجام بدین ولی این بار به جای کلید چپ کلید راست کیبورد رو فشار بدین تا ایونتتون بشه pressed key arrow right On و در آخرش هم State رو به mirrored Not تنظیم کنید. آخرش باید این شکلی بشه:

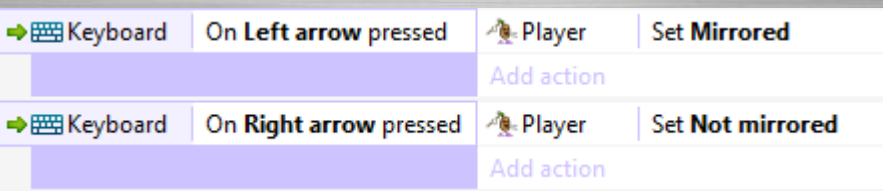

حاال وقتی ما چپ رو فشار میدیم تصویر پلیر به صورت افقی قرینه میشه یعنی روشو میکنه سمت چپ و وقتی راست رو فشار میدیم دوباره تصویر پلیر از حالت قرینه بودن خارج میشه یعنی روشو دوباره میکنه سمت راست. بازی رو اجرا کنید و امتحانش کنید!

### **اضافه کردن انیمیشنهای بیشتر**

بیاین بقیهی انیمیشنهای پلیر رو بهش اضافه کنیم. اوّل چند تا زمین دیگه میذاریم تا پلیر یه جایی باشه که بتونه روش بپره تا راحت بتونیم ببینیم انیمیشنهامون چیجوری کار میکنند.

به لیوت برگردید تا بتونید پلیر و تایلهایی که در اصل زمینمون هستند رو ببینید. هر سه تا تایل رو با کلیک و درگ کردن انتخاب کنید. حاال کنترل رو نگه دارید و تایلها رو درگ کنید تا از روشون کپی بشه. چند بار این کارو بکنید تا چند تا تیکه زمین باشه که پلیر بتونه روشون بپره. ممکنه اگه به عقب زوم کنید تسلط بیشتری داشته باشید و راحت تر این کار رو انجام بدید.

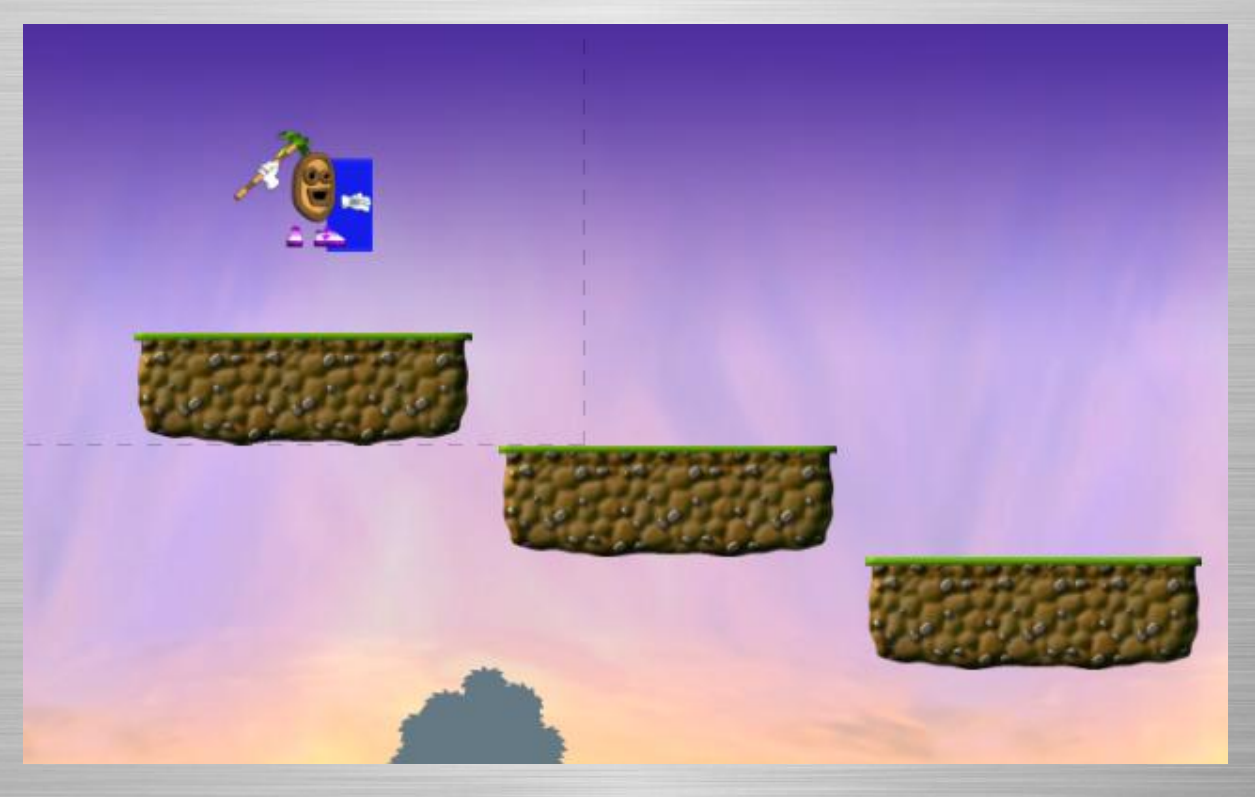

برای اینکه نمای بهتری داشته باشیم بیاین اندازهی پنجرهی بازی رو هم کمی بزرگتر کنیم. در نوار پروژه روی اسم پروژه کلیک کنید تا تنظیمات پروژه نمایش داده بشه. اندازهی پنجره رو به 644×244 تغییر بدید.

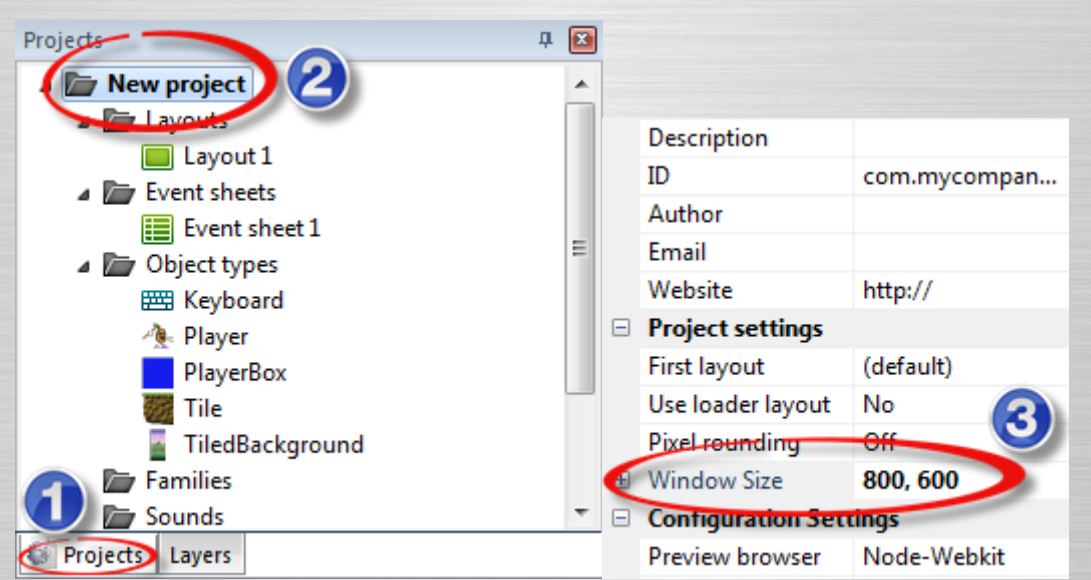

حاال که یه جایی برای پریدن داریم، پنجرهی بازیمون هم برای اینکه قسمت بیشتری رو ببینیم بزرگتر شده، بریم سراغ اضافه کردن بقیهی انیمیشنهای پلیر.

یادتون باشه که ما تنظیم کردیم وقتی چپ رو فشار بدیم تصویر پلیر قرینه بشه. پس فقط باید انیمیشنهایی رو وارد کنیم که روشون به سمت راسته.

روی انیمیشن که توی لیوت قرار داره دابل کلیک کنید تا ویرایشگر تصویر باز بشه، ما میخوایم این چهار تا انیمیشن رو وارد کنیم:

Idle to run (tween) – بی کار می خواد بدوه .2 دویدن – Run

.3 پرش در هنگام دویدن – run from Jump

.4 پرش در هنگامیکه پلیر سر جای خود ایستاده باشه – stand from Jump

برای اضافه کردن هر کدوم از این انیمیشنها به این ترتیب عمل کنید:

.1 در پنجرهی Animations کلیک راست کنید )این پنجره به طور پیشفرض، سمت راست عکس شناوره و توش انیمیشن Idle لیست شده) و روی Add animation کلیک کنید.

.2 اسم انیمیشن رو وارد کنید. ممکنه بخواید اسمهای سادهتری انتخاب کنید که راحت تر حفظشون کنید مثل IdleToRun.

.3 روی انیمیشن جدیدی که ایجاد کردید کلیک کنید تا توی پنجره دیده بشه که فقط باید یه فریم خالی باشه.

.4 در پنجرهی frames Animation کلیک راست کنید )این پنجره به طور پیشفرض، زیر تصویر قرار داره و توش فریمهای انیمیشن لیست شده) و ...Import sprite strip رو انتخاب کنید.

.5 اسپرایت استریپ رو انتخاب کنید. توی پک موجود، هر فریم توی یک عکس PNG به صورت جدا هم وجود داره. از این راه هم میتونید فریمها رو بیارید تو امّا استفاده از اسپرایت استریپ سریعتره، پس اسپرایت استریپ رو انتخاب کنید.

.6 نگاه کنید که کنستراکت 2 تعداد فریمها رو درست تشخیص داده باشه، بعد روی OK کلیک کنید.

.7 فریم اوّل که خالیه و ما بهش احتیاجی نداریم رو حذف کنید.

.2 توی فریم اوّل، نقطهی مبدأ رو بذارید روی پاهای پلیر. سعی کنید مکان نقطهی مبدأ با نقطهی مبدأ انیمیشن بیکار مطابق باشه. همون طور که برای انیمیشن بیکار نقطهی مبدأ رو روی همهی فریمها اعمال کردید این کار را اینجا هم انجام بدید. )تو پنجرهی Image Points روی Origin کلیک راست کنید و animation whole to Apply رو انتخاب کنید(.

.9 شیفت رو نگه دارید و روی دکمهی Crop کلیک کنید تا یک دفعهای قسمتهای خالی و اضافی همهی فریمها حذف بشن.

.14 توی نوار ویژگیها، به هر انیمیشن ویژگیهای زیر رو بدین: Speed: 22 برای JumpFromStand، 15 برای بقیه Loop: Yes برای Run، و No برای بقیه

این کارها رو برای همهی انیمیشنها انجام بدین، پلیر آخر کار باید پنج تا انیمیشن داشته باشه.

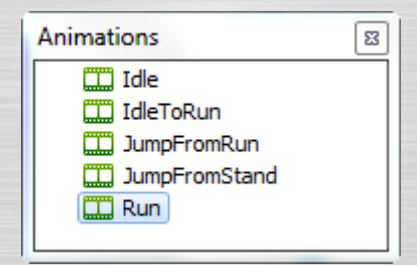

ویرایشگر تصویر رو ببندید. حالا باید بگیم در وقت مناسب انیمیشن مناسب نشون داده بشه. رفتار Platform ایونتهای لازم برای این کار رو در اختیارمون میذاره، ایونتهایی که وقتی اجرا میشن انیمیشن پلیر باید عوض بشه. برای پلیر هم فقط از اکشن Set animation استفاده میکنیم تا انیمیشنش رو عوض کنیم. حواستون باشه که رفتار Platform روی شیء PlayerBox هست، و بعد ما میخوایم انیمیشن شیء Player که دیده میشه رو عوض کنیم.

انیمیشنها از الگوی زیر پیروی میکنند یعنی در این موقعیتها انیمیشنهاشون عوض میشه:

موقع توقّف: Idle شروع به حرکت: Run IdleTo وقتی IdleToRun تموم شد: Run

راه اندازی اینها هم با ایونتها کار سادهای هست.

### **راه انداختن ایونتهای انیمیشن**

امیدوارم تا حاال با مراحل ساخت ایونت آشنا شده باشید.

.1 شیء رو انتخاب کنید.

.2 شرط یا اکشن رو انتخاب کنید.

.3 اختیاری: اگه اکشن یا شرط پارامتر داشت اون پارامتر رو وارد کنید.

به ایونت شیت برگردین. اوّل از همه، بیاین با استفاده از ایونت moved On که مال رفتار پلت فرمِ شیء PlayerBox هست، تنظیم کنیم که موقع شروع حرکت، انیمیشن پلیر به IdleToRun تغییر کنه:

Set animation to "Run" (play from beginning)

• Player Add action

→ PlayerBox 5 Platform On moved

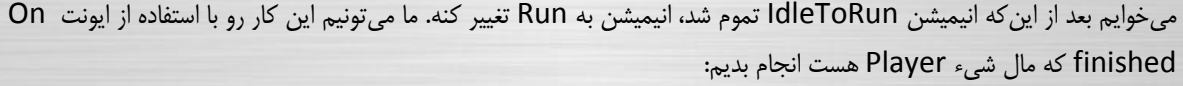

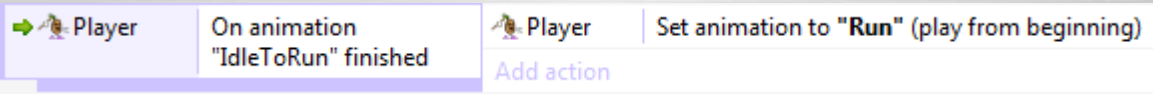

اگه پلیر بدوه و بعد بایسته باید انیمیشن به Idle تغییر کنه. این کارو میتونیم با ایونت stopped On که مال شیء PlayerBox هست انجام بدیم:

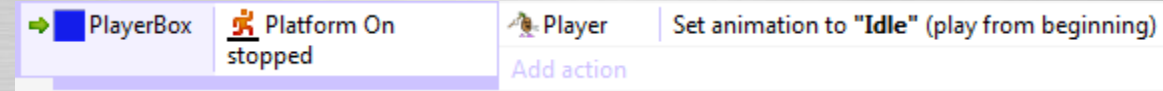

بازی رو اجرا کنید. اآلن پلیر وقتی میدوه انیمیشنش به دویدن تغییر میکنه و وقتی میایسته انیمیشنش به بیکار تغییر میکنه. امّا انیمیشنهای پریدن هنوز اجرا نمیشن. به خاطر اینکه ما دو انیمیشن برای پریدن داریم اوّل باید بررسی کنیم که پلیر ایستاده یا نه تا بتونیم انیمیشن مناسب رو اجرا کنیم. این کار رو با ایونت زیر میتونید انجام بدین:

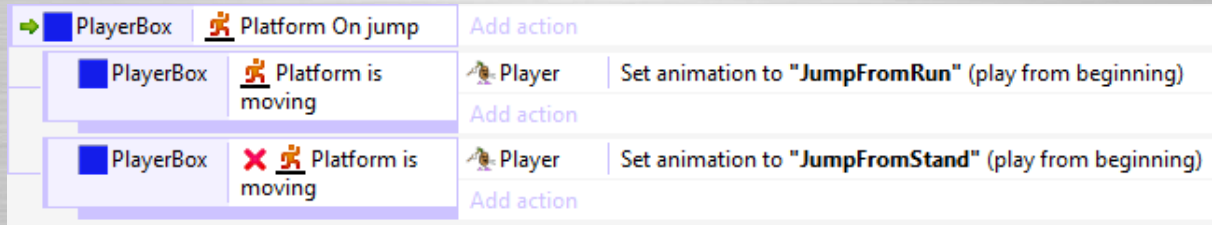

در اینجا از ساب-ایونت استفاده کردیم، ساب-ایونتها نسبت به ایونتهای معمولی یکم بیشتر از سمت چپ صفحه فاصله دارند و اینجا زیر ایونت jump On Platform دیده میشن. ساب-ایونتها بعد از اجرا شدن ایونت مادر )همون ایونتی که این ساب-ایونتها زیر مجموعهش هستن( اجرا میشن. الگوی ساب ایونت این طوریه:

> وقتی شیء دارای رفتار Platform میپرد، اگر در حال حرکت بود، انیمیشن به JumpToRun تنظیم بشه وگرنه به .JumpFromStand

برای ایجاد ساب-ایونت روی ایونت مادر کلیک راست کنید و event-sub Add> - Add رو انتخاب کنید، یا ایونت مادر رو انتخاب کنید و کلید S رو فشار بدین.

برای اینکه ایونت بالا رو ایجاد کنید باید یک شرط رو برعکس کنید (همونی که کنارش علامت ضربدر داره). وقتی یه شرط رو برعکس میکنیم یعنی دقیقاً برعکس شرطی که اآلن هست انجام بده. در اینجا برعکس شدن شرط moving is Platform یعنی Platform is NOT moving. برای برعکس کردن یک شرط ابتدا معمولی شرط رو وارد کنید و بعد روش کلیک راست کنید و Invert رو انتخاب کنید. همچنین میتونید انتخابش کنید و کلید I رو فشار بدین.

فقط یه کار دیگه مونده: پلیر وقتی میپره توی همون انیمیشن پرشش باقی میمونه حتّی وقتی میفته روی زمین. برای رفع این مشکل از ایونت زیر استفاده میکنیم که خیلی شبیه ایونت قبلی میمونه. در ایونت land On که به معنی روی زمین بودن است، اگر پلیر در حال حرکت بود انیمیشن به دویدن )Run )وگرنه به بیکار )Idle )تغییر کنه.

#### www.SoftGozar.Com

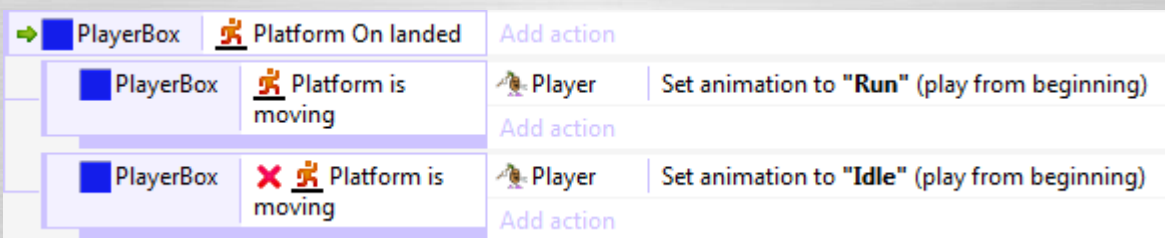

وقتی همهی این کارها رو کردید بازی رو اجرا کنید. تبریک، حاال یه کاراکتر پلیر دارین که به طور کامل همهی انیمیشنهاش درسته! در حالت ایستادن یا دویدن بپرید تا تغییر انیمیشنها رو ببینید و ببینید وقتی که روی زمین میافتید اگه ایستاده باشید انیمیشن بیکار وگرنه انیمیشن دویدن اجرا میشه.

حاال وقتشه که یه دشمن بسازیم!

### **اضافه کردن دشمن**

امیدوارم تا حاال با مراحل اضافه کردن اسپرایت و انیمیشن آشنا شده باشید. به خاطر همین برای اینکه آموزش زیاد طوالنی نشه دوباره تکرار نمی کنیم. بیاین یه اسپرایت جدید برای دشمن وارد کنیم.

> .1 یه شیء اسپرایت جدید به لیوت اضافه کنید. .2 اسپرایت استریپ Snail\Enemies رو انتخاب کنید. .3 اوّلین فریم انیمیشن رو که خالیه حذف کنید. .4 تنظیم کنید وقتی انیمیشن تموم شد دوباره از اوّل پخش بشه، و سرعتش هم 15 باشه. .5 نقطهی مبدأ رو بذارین پایین حلزون و این نقطه رو به همهی انیمیشن اعمال کنید. ۶. قسمتهای خالی اضافی همهی فریمها رو حذف کنید (shift + crop) .7 ویرایشگر تصویر رو ببندید و اسم شیء رو SnailEnemy بذارید. .2 همون طور که میبینید اون رو روی زمین قرار بدین.

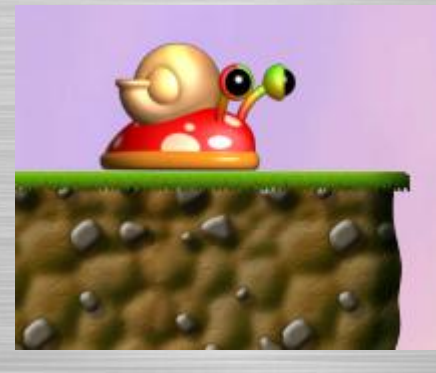

.

i

حاال میخوایم از الگوی زیر پیروی کنیم: - اگه پلیر از بغل به حلزون برخورد کنه، چشمک میزنه 22 - اگر پلیر از باال روی حلزون بپره، حلزون میمیره.

روشن و خاموش میشه <sup>22</sup>

برای چشمک زدن پلیر، پلیر رو انتخاب کنید و بهش رفتار Flash بدین. حواستون باشه پلیر واقعی رو انتخاب کنید، نه شیء PlayerBox رو )چون ما میخوایم اون پلیری که دیده میشه چشمک بزنه( برای این کار از اکشنهای رفتار Flash استفاده میکنیم. به نمای ایونت شیت بروید، و ایونتی جدید اضافه کنید:

#### PlayerBox -> On collision with another object -> SnailEnemy

وقتی با هر زاویهای به حلزون میخوریم این ایونت اجرا میشه. ما میتونیم برای اینکه آیا پلیر از باال روی حلزون پریده یا از بغل بهش برخورد کرده از ساب-ایونتها استفاده کنیم. بیاین اوّل تست کنیم که آیا پلیر باالی سر حلزونه.

یه ساب-ایونت به ایونت برخورد اضافه کنید:

#### PlayerBox -> Is falling

ما باید بررسی کنیم که آیا پلیر واقعاً باالی سر دشمن قرار داره. این کار از کشته شدن تصادفی حلزون جلوگیری میکنه، مثالً اگر از گوشهای پایین بیفتیم حلزون دیگه نمیمیره. روی شرط Is falling کلیک راست کنید و گزینهیAdd another condition رو انتخاب کنید. حواستون باشه برای اجرا شدن یک ایونت باید همهی شرطهاش درست باشن. این شرط رو اضافه کنید:

PlayerBox -> Compare Y -> Less than, SnailEnemy.Y

محور Yها به سمت پایین افزایش پیدا میکنه ) یعنی همین طور که به طرف پایین میریم Yها بیشتر میشن دقیقاً برعکس ریاضی(، بنابراین اگه Y پلیر کمتر از مال حلزون باشه، پلیر باالتر از اون قرار داره.

در این ایونت، این اکشن رو اضافه کنید تا حلزون نابود بشه:

SnailEnemy -> Destroy

ما میتونیم با افزودن اکشن دیگری باعث شویم پلیر به سمت باال نیز بجهد:

#### PlayerBox -> Set vector Y -> -700

Y vector Set اساساً فقط سرعت عمودی حرکت پلت فرم رو تنظیم میکنه؛ تنظیمش به عددی منفی آن را به سمت باال تنظیم میکند (چون محور Y به سمت پایین افزایش مییابد)، و ۷۰۰ کمی از قدرت پرش پلیر یعنی از ۱۱۰۰ کمتره. پس این کار باعث میشه پلیر بجهد که این جهیدن مثل پرشی ضعیف میمونه.

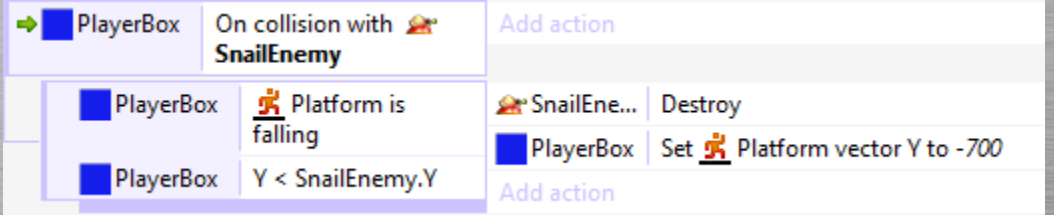

هنوز تموم نشده: روی حاشیهی ایونت Is falling کلیک راست کنید (حاشیه همون جاییه که سمت چپ آیکون PlayerBox هست) و Else> - Add را انتخاب کنید. Else یک شرط مخصوصه که اگر ایونت قبلی اجرا نشه اون اجرا میشه. پس اگر ما به حلزون برخورد کنیم امّا روی آن نپریده باشیم این ایونت اجرا خواهد شد - یعنی از بغل به حلزون برخورد کردیم. در این ایونت که میخواهیم پلیر آسیب ببیند. این اکشن را اضافه کنید:

(مقادیر پیش فرض را تغییر ندهید و روی Done کلیک کنید) <- Flash -> Player

یادتون باشه که رفتار Flash در شیء Player است نه PlayerBox.

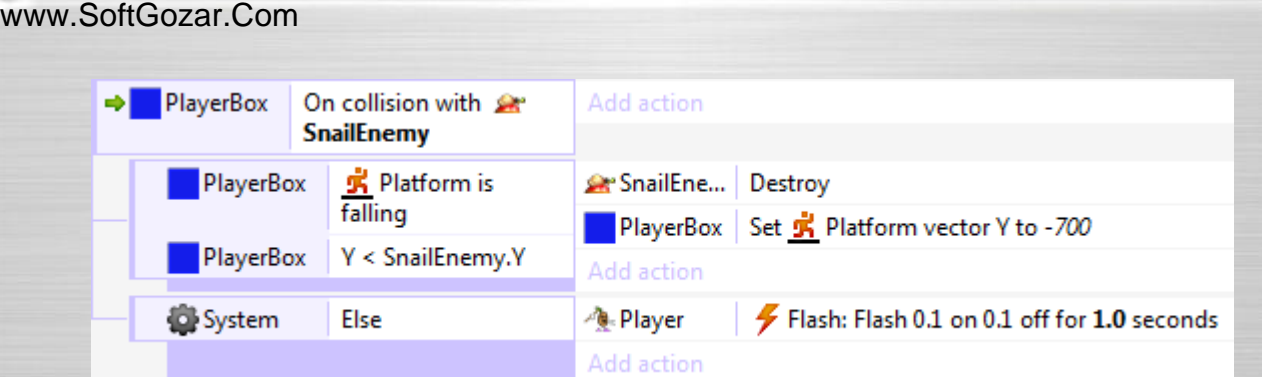

خوب، چون پلیر هیچوقت نمی میره، فقط چشمک میزنه. امّا تونستین تشخیص بدیم که آیا از بالا روی آن پریدیم یا از کنار به آن برخورد کردیم. در این آموزش تمام ویژگیهای کنستراکت ۲ گفته نشدهاند، امّا الآن فقط میگیم کجا افکتهای مردن رو ایجاد کنید (سعی کنید وقتی حلزون نابود شد یک اسپرایت poof روی آن ایجاد کنید، با استفاده از اکشن Spawn object حلزون) و کجا از سلامتی|ش کم کنیم (در ایونتی که باعث میشود پلیر چشمک بزند – میتوانید در مورد سلامتی با استفاده از متغیرهای اینستنس یه کارهایی بکنید).

بیایید عقب و جلو رفتن حلزون روی زمین رو تنظیم کنیم.

### **حرکت دشمن**

مشکل اصلی حرکت حلزون اینه که چگونه تشخیص دهد که به لبهی پرتگاه رسیده است. سادهترین راه انجام این کار نشانگذارهای نامرئی پرتگاههاست. اینها فقط اسپرایتهای نامرئیای هستند که وقتی حلزون به آنها برخورد کند جهت حرکتش را قرینه میکنند.

ما میتوانیم برای حلزون نیز دوباره از رفتار Platform استفاده کنیم. و این کار خوبی است زیرا:

- میتواند به چپ و راست حرکت کند

- میتواند از سطح شیبدار پایین و باال برود درست همان طور که پلیر میتواند

- از پرتگاهها پایین میافتد اگر بخواهید

- اگر بخواهید دشمنی بسازید که بتواند بپرد، میتوانید با اکشن control simulate تنظیم کنید که به صورت خودکار بپرد.

به اسپرایت SnailEnemy رفتار Platform را اضافه کنید. به خاطر اینکه ما از انیمیشنهای زیادی روی این شیء استفاده نکردیم، میتوانیم با استفاده از رفتار پلت فرم شیء به طور مستقیم بدون شیئی نامرئی رفتار Platform رو مستقیم به خودش بدهیم. توجه داشته باشید اگر بازی پلت فرم دیگری با دشمنهایی که انیمیشنهایی زیاد دارند بسازید، باید از همان تکنیک اسپرایت نامرئی که برای پلیر استفاده کردیم استفاده کنید.

ما نمیخواهیم پلیر دشمن را کنترل کند، ما میخواهیم به طور خودکار کنترل شود. ما میتوانیم این کار را با تنظیم Default controls به No در نوار ویژگیها و بعد با استفاده از اکشن control Simulate انجام دهیم. چون حلزونها نسبتاً آهسته حرکت میکنند، speed Max را به 54 تنظیم کنید و Acceleration و Deceleration را به 144 تنظیم کنید!

ما همچنین به نشانگذارهای پرتگاه نیاز داریم. اسپرایتی جدید اضافه کنید و فقط یک مستطیل رنگی بکشید.

آن را EdgeMarker بنامید. سایز شیء را به 44×44 تغییر دهید و visibility Intial آن را به Invisible تغییر دهید تا نتوانیم آن را ببینیم. در آخر هر یک از زمینها یکی از آنها را قرار دهید مثل این: (فراموش نکنید با نگه داشتن کلید کنترل و درگ کردن میتوانید اینستنس هایی ۲۳ جدید از شیئتان ایجاد کنید)

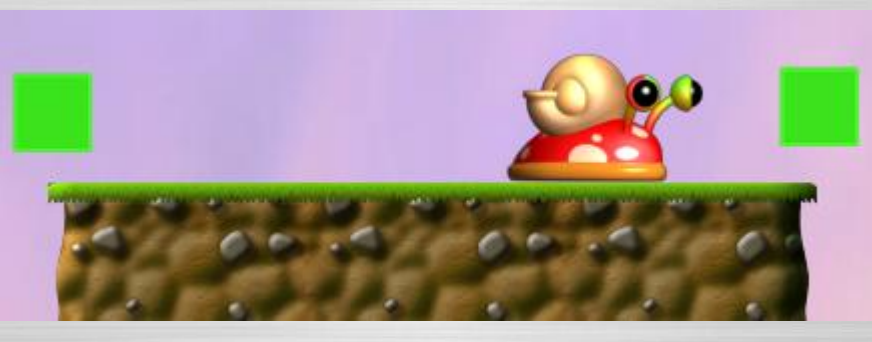

حلزون باید بداند که الآن در چه راهی حرکت میکند، چپ یا راست. میتوانیم این کار را با متغیّرهای اینستنس ( instance variables )انجام دهیم. اینها اعداد یا متنهایی هستند که در هر اینستنس شیء ذخیره میشوند. اگر چند حلزون داشته باشیم، این متغیّرها برای هر کدام از آنها به طور مجزّا ذخیره میشوند. این به آنها اجازه میدهد که سالمتی، جهت فعلی و چیزهای دیگر منحصر به فرد داشته باشند. ایجاد متغیّر اینستنسی که موقعیت فعلی دشمن را نگه میدارد تکنیکی ساده برای کنترل شدن خودکار دشمنهاست. مثالً میتوانید با این روش تنظیم کنید دشمن فرار کند، پلیر را تعقیب کند یا بیکار باشد. در این مورد ما فقط میخوایم حلزون به چپ و راست حرکت کند، و انجام این کار با این روش خوبه.

شیء SnailEnemy را انتخاب کنید. در نوار ویژگیها، روی variables Instance که به رنگ آبی هست کلیک کنید.

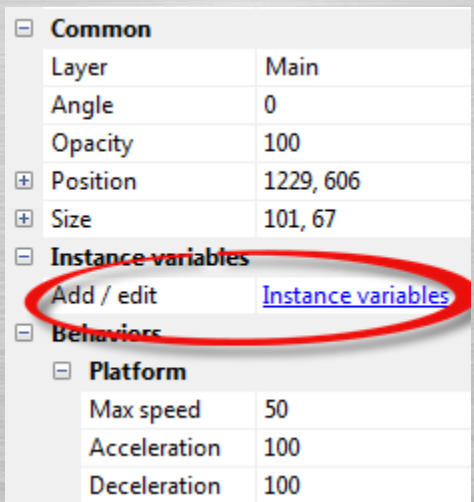

پنجرهای که در آن تمام متغیّرهای اینستنس لیست شده ظاهر میشود. روی آیکون add کلیک کنید تا یکی جدید اضافه کنید. نام آن را به action تغییر دهید، نوع را به text (متن) ، و مقدار اوّلیّه (intial value) را به right تنظیم کنید (برای حرکت به راست).

روی OK کلیک کنید و پنجرهی متغیّرهای اینستنس را ببندید. به ایونت شیت برگردید.

İ

ما میخواهیم طبق الگوی زیر پیش بریم:

اینستنس )Instance): وقتی یک شیء رو وارد بازی میکنیم از روش چند نمونه در لیوت کپی میکنیم یا توی بازی حین بازی کردن <sup>23</sup> ایجاد میکنیم مثل گلوله. به هر کدوم از نمونههای یک شیء در لیوت یک اینستنس گفته میشه.

#### www.SoftGozar.Com

- اگر مقدار action برابر right باشد، برای اینکه حلزون به راست حرکت کند نگه داشته شدن کلید راست شبیهسازی شود.

- اگر مقدار action برابر left باشد، برای اینکه حلزون به چپ حرکت کند نگه داشتن کلید چپ شبیهسازی شود.

درضمن:

- وقتی حلزون به نشانگذارهای پرتگاه برخورد کرد، مقدار action قرینه شود )اگر left بود right شود و برعکس(

ما با این دو ایونت میتوانیم حرکت حلزون را راه اندازی کنیم.

Event: SnailEnemy -> Compare instance variable -> action equal to "right"

)برای اینکه نشان دهید متن است باید از دابل کوتیشن )" "( استفاده کنید(

Action: SnailEnemy -> Simulate control -> Right

باید درست همین کار را برای چپ هم انجام دهید. درضمن ما میخواهیم روی حلزون به سمت چپ و راست تغییر کند مثل پلیر. بنابراین در ایونت مربوط به چپ SnailEnemy -> Set mirrored را اضافه کنید، و SnailEnemy -> Set not mirrored را در ایونت مربوط به راست اضافه کنید. باید در آخر این شکلی شده باشد:

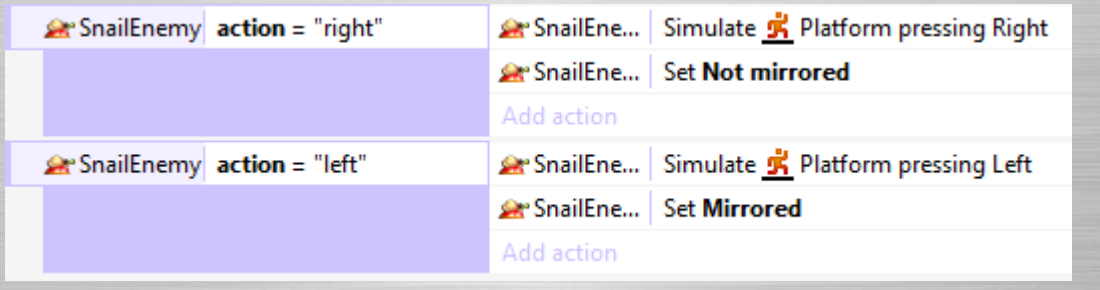

حاال برای اینکه وقتی حلزون به پرتگاه رسید جهتش قرینه شود:

Event: SnailEnemy -> On collision with another object -> EdgeMarker

Sub-event: SnailEnemy -> Compare instance variable -> action equal to "right"

Action: SnailEnemy -> Set value -> action to "left"

Sub-event: Else

Action: SnailEnemy -> Set value -> action to "right "

اینجا استفاده از Else مهم است، چون ایونتها از بالا به پایین اجرا میشوند. اگر به جای else (به معنی وگرنه) بگوییم اگر متغیّر action برابر left بود اکشنها اجرا شوند، در هر صورت برابر left است چون ایونت قبلی آن را برابر left قرار میدهد. بنابراین در هر صورت به راست حرکت میکند. با استفاده از else، ما از اجرای ایونت دوم درصورتی که اوّلی درست باشد جلوگیری میکنیم.

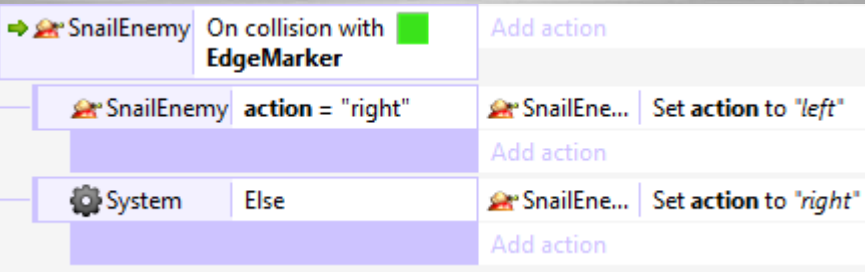

بازی تان را اجرا کنید. میبینید که حلزون دارد به عقب و جلو حرکت میکند. این باعث میشود که پریدن روی حلزون کمی سختتر شود! این یک سیستم هوش مصنوعی بسیار ابتدایی است، امّا تصور کنید که میتوانید دشمنانی باهوشتر که حرکتشان با ایونتهای بیشتر کنترل میشود بسازید. ممکن است حتّی به آنها اجازه دهید از پرتگاه بیفتند، یا از نشانگذارهای دیگری استفاده کنید تا با رسیدن به لبهها بپرد تا اینطور به نظر برسد که دشمن میداند باید از لبهها بپرد.

یه زمین بسازید و دو تا حلزون روش بذارید. توجّه کنید که آنها شخصاً خودشان را کنترل میکنند، چون هر یک از آنها متغیّر اینستنس action مربوط به خود را دارند که وضعیتشان را مشخص میکند. امیدوارم ببینید که چه قدر متغیرهای اینستنس برای حرکت به طور مستقل مهم هستند. همهی حلزونها مجبور نیستند دقیقاً همان کاری را انجام دهند که دیگری انجام میدهد.

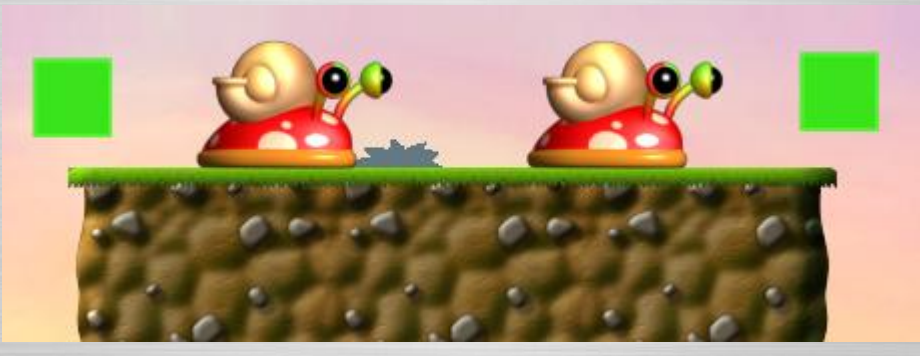

# **24 اشیاء جامپ-ثرو**

اگر در اطراف پلیر تعدادی تایل قرار دهید، ممکن است متوجّه شوید که اگر بخواهید از زیر یک تایل به رویش بپرید سرتان به آن برخورد میکند و پایین میافتید. اگر بخواهید تایلهایی داشته باشید که بتوانید از زیرشان به رویشان بپرید چه؟

این کاری است که رفتار thru-Jump انجام میدهد. مثل رفتار Solid، شیءِ دارای رفتار Platform میتواند روی آن بایستد، با این تفاوت که این بار پلیر میتواند از زیر آن هم به رویش بپرد.

بیایید نسخهای از شیء تایل بسازیم که رفتار Jump-thru داشته باشد. روی شیء Tile کلیک راست کنید و Clone object type را انتخاب کنید. با این کار یک شیء جدا میسازید، به اسم 2Tile،( از توی نوار پروژه درگ کنیدش توی لیوت( که میتواند رفتارهای متفاوتی داشته باشد. رفتار Solid را حذف کنید و رفتار thru-Jump را اضافه کنید.

از تایل شمارهی 134 و 135 استفاده کنید تا یک جامپ-ثرو مثل زیر بسازید:

i

Jump-thru<sup>Yt</sup>

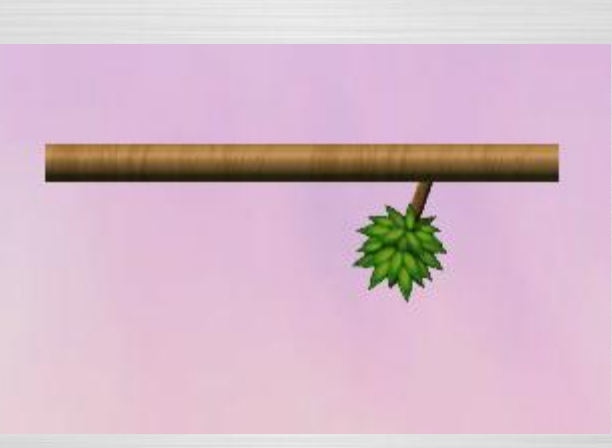

بازی را اجرا کنید. توجّه کنید که چگونه میتوانید از زیر روی آن بپرید.

امیدوارم تا به حال به اندازهی کافی در مورد طرّاحی یک مرحلهی کامل اطّالعات به دست آورده باشید! اینجا مرحلهای را میبینید که به عقب زوم شده است و من آن را به سرعت در حین نوشتن آموزش طرّاحی کردم. حواستان که در دو طرف زمینهایی که میگذارید از نشانگذارها استفاده کنید تا حلزونها از رویشان نیفتند.

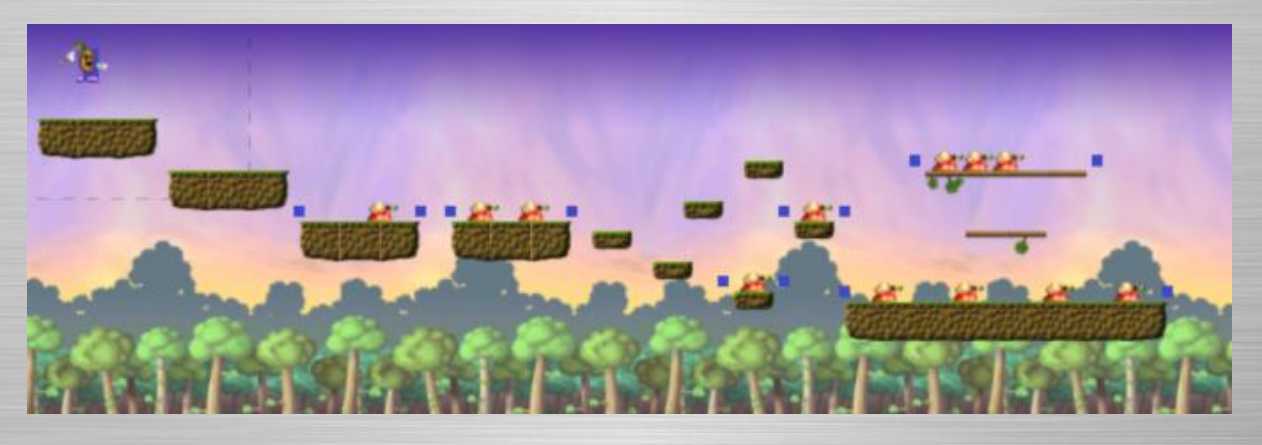

# **پاراالکس**

میخواهیم یک افکت پاراالکس اضافه کنیم تا پسزمینه دورتر به نظر برسد. در نوار الیهها الیهی Background را انتخاب کنید. در نوار ویژگیها، ویژگی Parallax را به 54،54 تنظیم کنید )که یعنی نصف سرعت پیمایش(. میبینید که چگونه پسزمینه آهستهتر حرکت میکند و باعث میشه احساس دور بودن به انسان بدهد. استفاده از چندین الیه که همگی دارای پاراالکسهایی با مقادیر متفاوت هستند به بازی دو بعدی تقریباً احساس سه بعدی بودن میدهد.

# **جمع بندی و پایان**

در این آموزش چیزهای زیادی گفته شد. ممکنه بخواهید دوباره این را بخوانید. اینجا تعدادی از نکات کلیدی آموزش رو دوباره تکرار میکنم:

- برای رفتار Platform پلیر، همیشه حرکت را به مستطیلی نامرئی که انیمیشنی ندارد بدهید. اسپرایت پلیر که دارای انیمیشن است و دیده میشود را روی آن مستطیل قرار دهید. این کار از اشکاالتی که انیمیشنها برای حرکت پلت فرم ایجاد میکنند جلوگیری میکند.

- مرحلهها میتوانند از تایلها ساخته شوند.

– اکشن Set mirrored شما را از ساختن کپیهایی از تمام انیمیشنها که قرینهی هم هستند بی نیاز میکند.

- گاهی اوقات برای اینکه انیمیشنها را وارد کنیم چند کار باید انجام دهیم، تکرار شدن از اوّل و سرعت درست را تنظیم کنیم، محلّ صحیح نقطهی مبدأ را تعیین کنیم، و قسمتهای اضافی همهی فریمها را برش دهیم. حتّی شاید بخواهید کالیژن ماسکها را تغییر دهید، اگرچه این جزء آموزش ما نبود.

- دشمنها نیز با رفتار پلت فرم قابل کنترل هستند. Controls Default را به No تنظیم کنید و برای کنترل خودکار حرکت از اکشن control Simulate استفاده کنید.

- شما میتوانید تشخیص دهید که آیا پلیر از باال روی دشمن پریدهاست و یا در حال راه رفتن به آن برخورد نموده است. با بررسی اینکه آیا پلیر هنگام برخورد هم در حال سقوط بوده و هم در محور Yها باالی دشمن قرار داشته است میتوانیم بفهمیم پلیر باالی سر حلزون بوده در غیر این صورت )با استفاده از Else)، در حال راه رفتن به دشمن برخورد کرده است، و باید آسیب ببیند.

- متغیّرهای اینستنس میتوانند اعداد یا متنهایی را برای هر اینستنس شیء به صورت جداگانه در خود ذخیره کنند. این به کنترل اشیاء به صورت جداگانه کمک میکند، که برای هوش مصنوعی خیلی به درد میخورد.

- نشانگذارهای پرتگاه راهی سریع و آسان برای این هستند که دشمنها روی زمین به عقب و جلو حرکت کنند.

- جامپ-ثروها )thru-Jump )پلت فرمهایی هستند که میتوانید از زیرشان به رویشان بپرید.

- پاراالکس افکتی جذّاب و ساده است که به بازیهای پلت فرم اضافه میشود.

واضح است که ما یک بازی پلت فرم کامل نساخته ایم. امّا، این آموزش اغلب مشکالت، و چیزهای مهمّی را که هر سازندهی بازیهای پلت فرم در سطح حرفهای باید بداند گفته است. در اینجا امیدوارم که شما ایدهای داشته باشید که چگونه بازی پلت فرم بسازید. وقت زیادی میبرد که با ابزار پیچیدهی توسعه در کنستراکت 2 آشنا شوید. امّا، آزمون و خطا میتواند یک سرگرمی باشد، و چیزهای زیادی به شما بیاموزد! بازی پلت فرمتان مبارک!

به مناسبت والدت پیامبر اکرم، حضرت محمّد )ص(

مجتبی قاسم زاده تهرانی

[mojtaba.mihanblog.com](http://mojtaba.mihanblog.com/)

زمستان ١٣٩٢

www.SoftGozar.Com